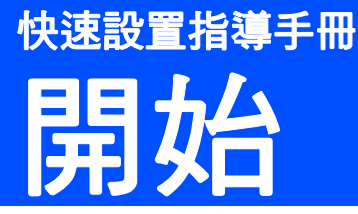

# 使用本設備前,請仔細閱讀此快速設置指導手冊,以便 獲取正確的設定說明和安裝步驟。

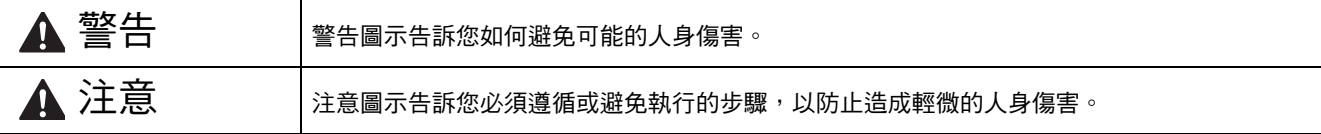

# 重要事項

安裝軟體前,切勿連接 USB 線 ( 如果您正在使用 USB 線 )。

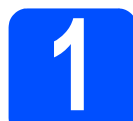

# 拆開設備包裝並檢查組件

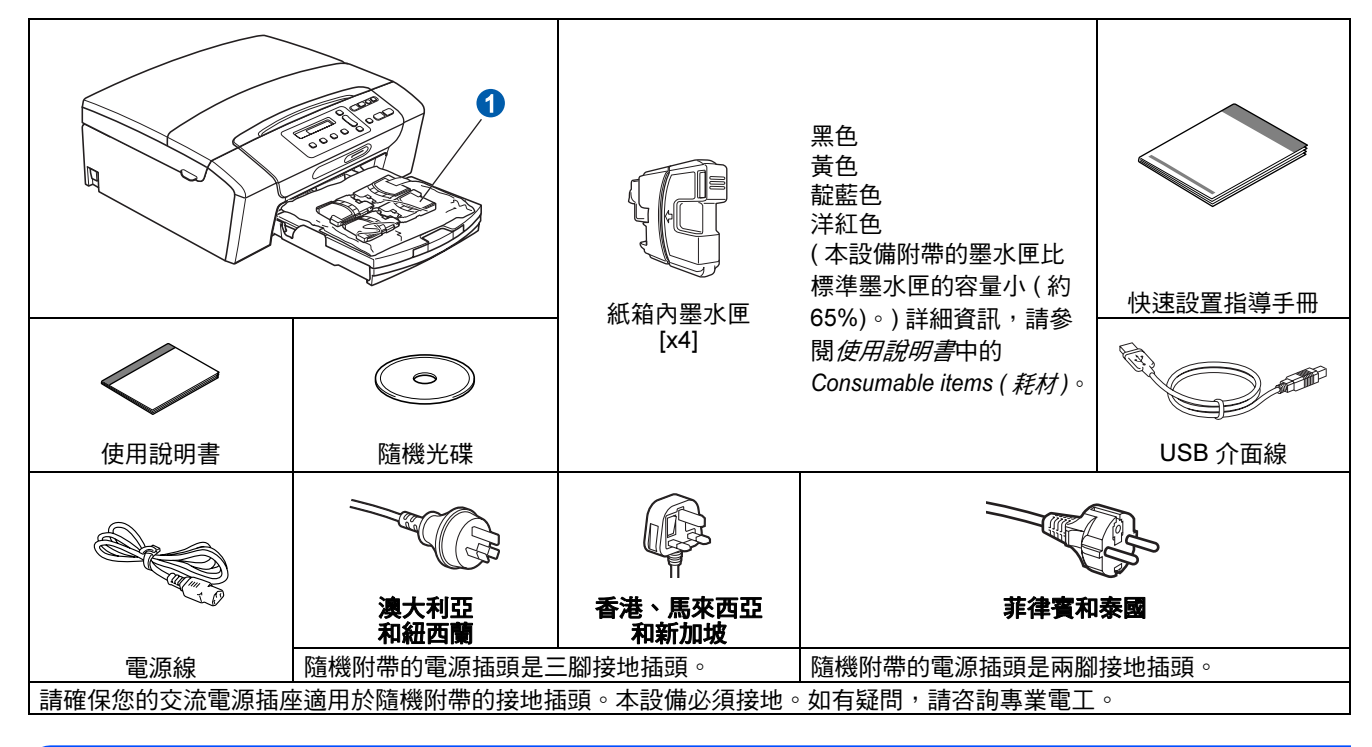

#### 警告

塑膠袋用於包裝設備。請將這些塑膠袋存放於兒童不易觸及的地方,以免兒童誤吞而窒息。

**a** 移除保護膠帶和本設備的保護膜。

- **b** 從紙匣上部拆除裝有墨水匣的塑膠袋 1 。
- c 確保組件齊全。

# 註釋

- 視乎國家,紙箱內的組件可能會有所不同。
- 請保存所有包裝材料和紙箱,以備日後運輸設 備之用。
- 若要將設備連接到網路,您需要購買網路介面 線。請使用隨機附帶的 USB 線連接 USB。
- 為確保安全操作,必須使用隨機附帶的電源插 頭並插入正確接地的標準電源插座。未接地的 設備可能會造成電擊危險或產生過多的電磁雜 訊輻射。

#### USB 線

請確保使用長度不超過 2 米的 USB 2.0 線 ( 類  $\mathcal{Z}$ / $\mathcal{A}/\mathcal{B}$ )。

#### 網路連接線

**對於 10BASE-T 或 100BASE-TX 快速乙太網路,請** 使用直通五類或超五類雙絞線。

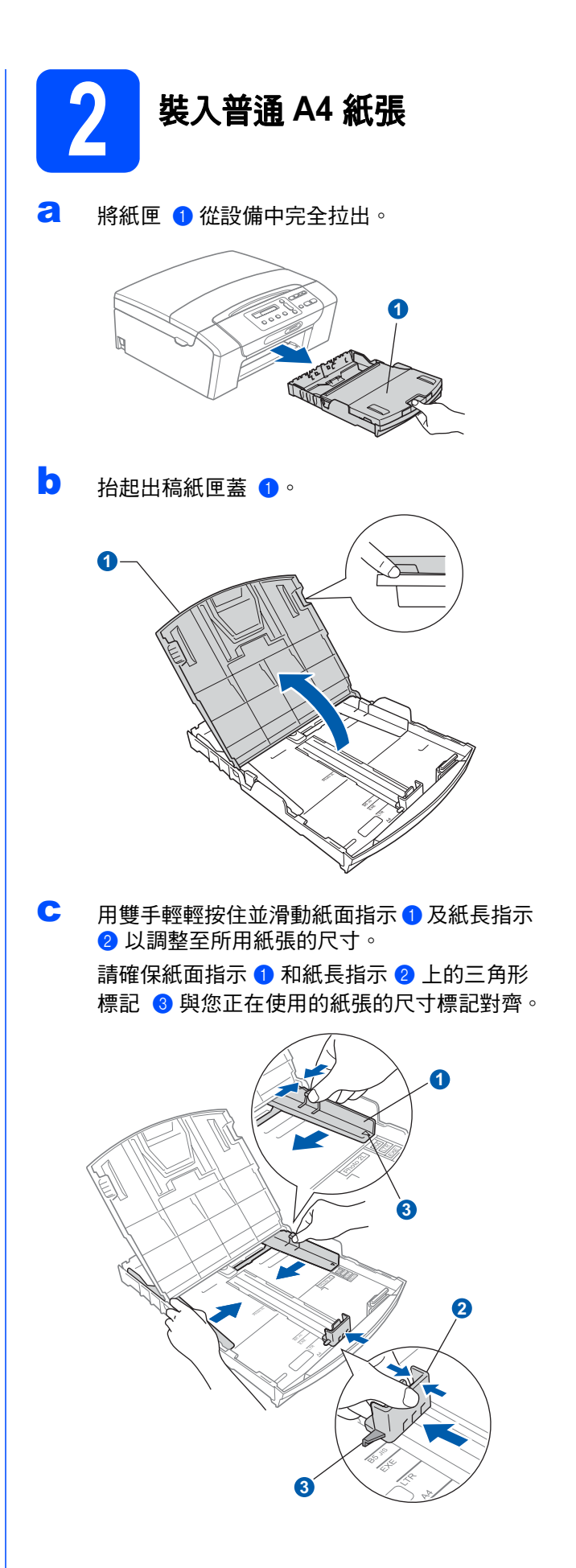

- d 充分展開堆疊的紙張以避免卡紙和進紙錯誤。
- e 將紙張以列印面向下、頂端先進入的方式輕輕 放入紙匣。檢查紙匣中的紙張是否平整。

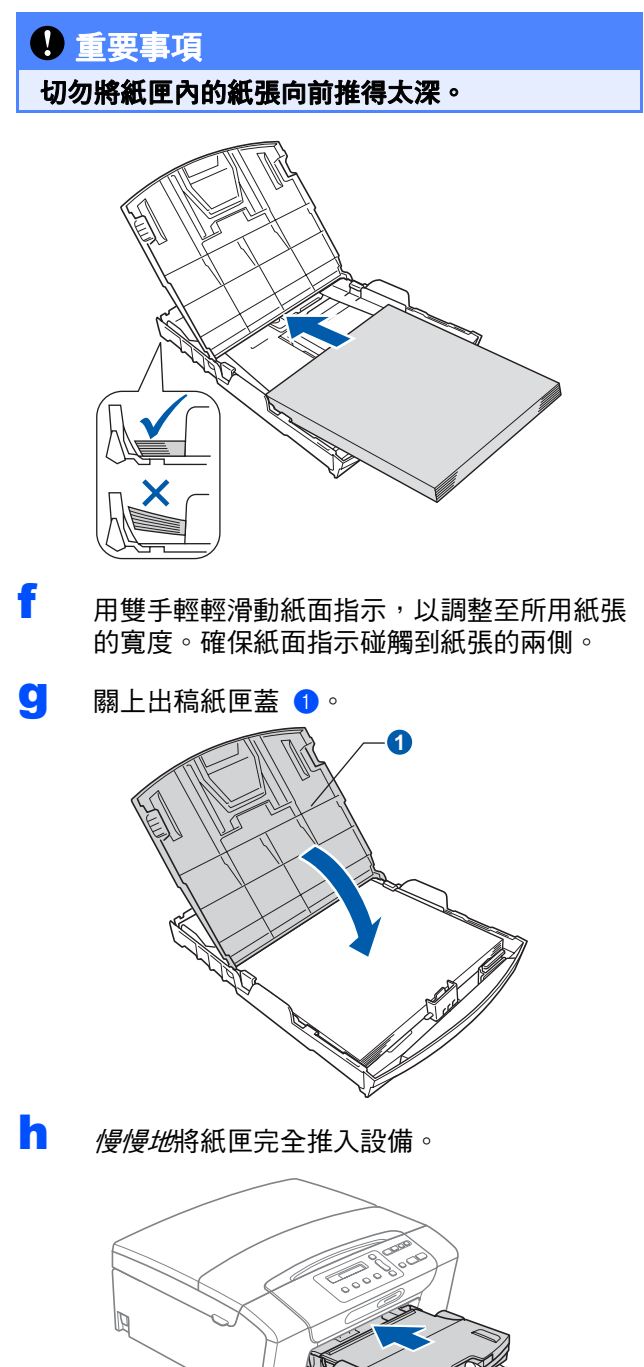

■ 將紙匣完全推入設備後,拉出紙張支撐板 ● 直 到發出卡嗒聲,然後展開紙張支撐翼板 2。

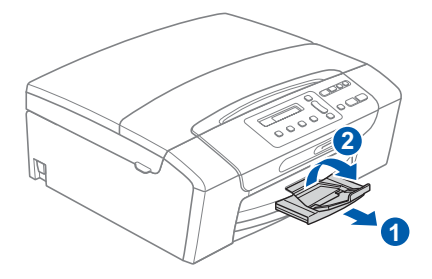

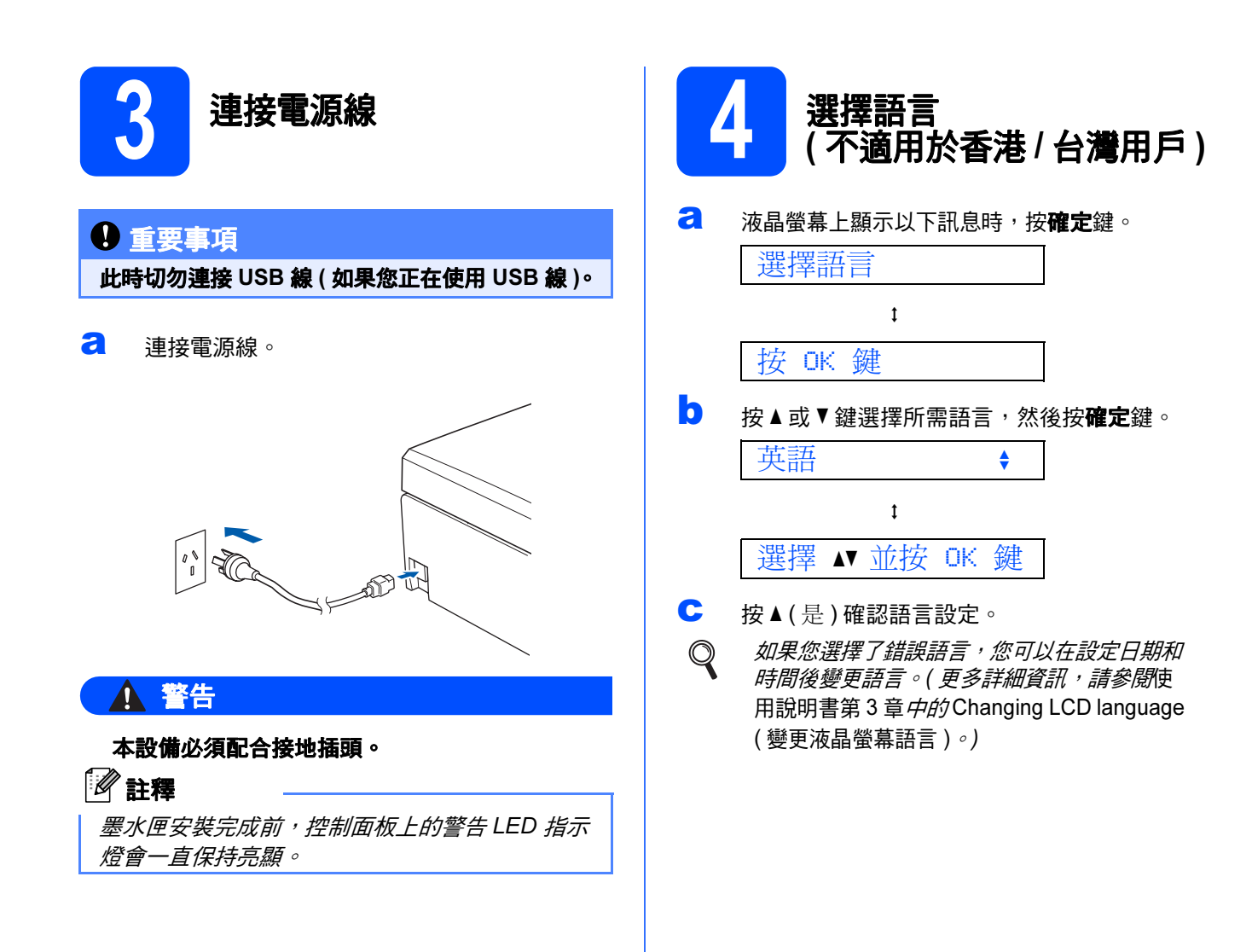

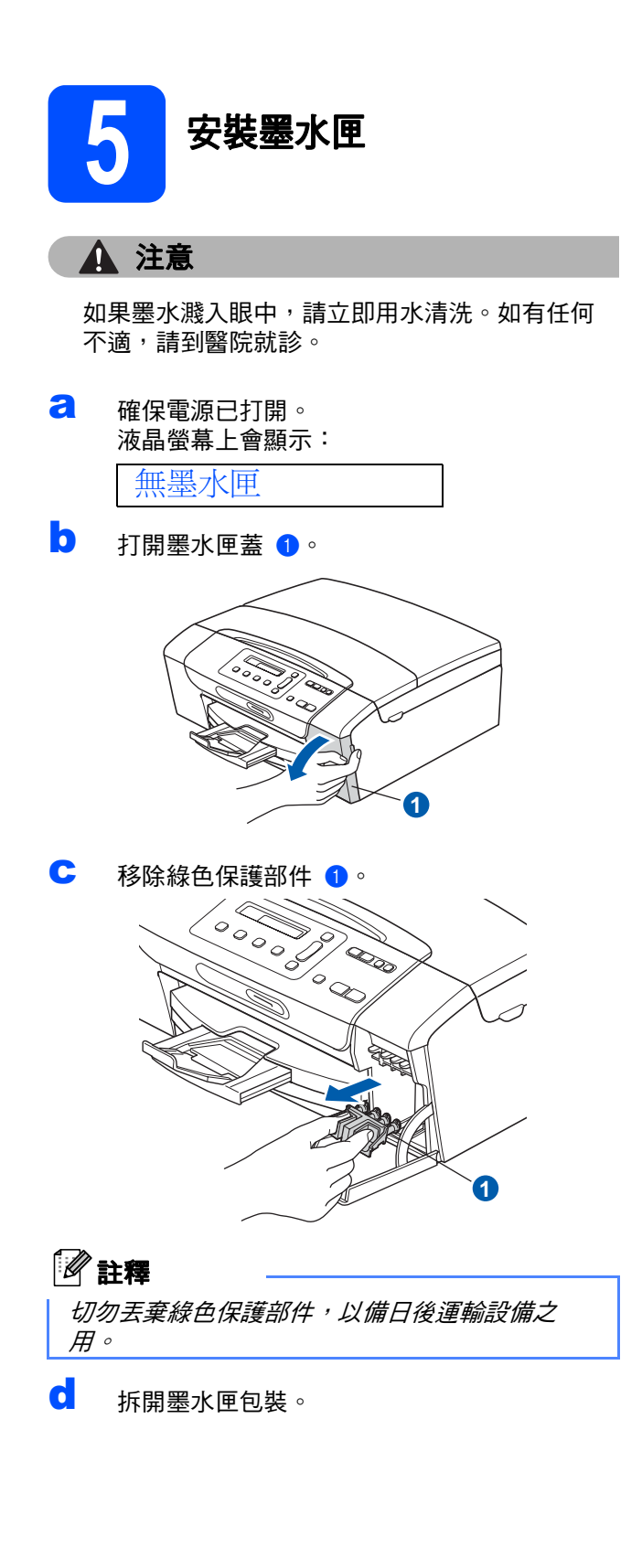

e 按順時針方向旋轉黃色保護帽上的綠色旋鈕, 直到發出卡嗒聲,以解除真空密封,然後取下 保護帽 ❶。

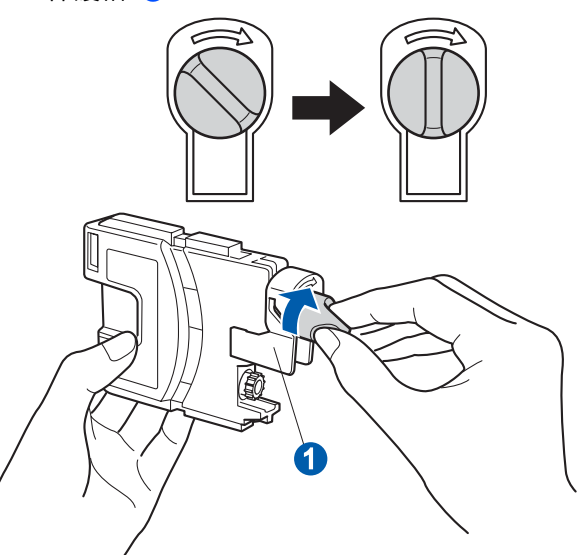

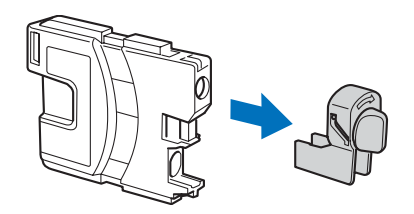

1 注意鎖定桿 ● 的顏色要與墨水匣的顏色 2 匹 配,如下圖所示。

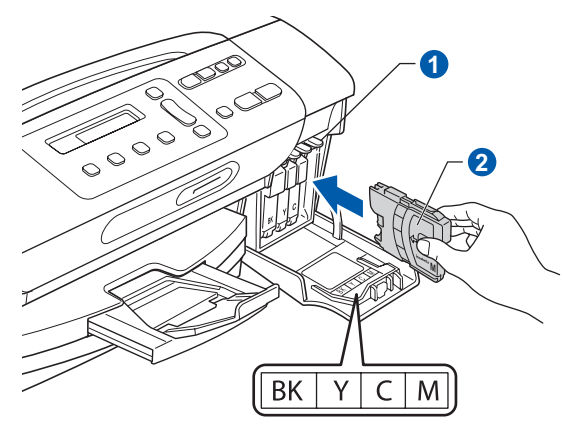

g 按標籤上的箭頭方向安裝各墨水匣。

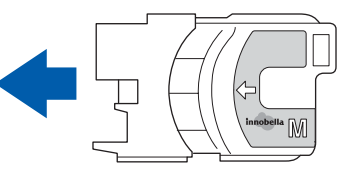

┃ 輕輕地推入墨水匣,直到發出卡嗒聲。安裝所有 墨水匣後,關上墨水匣蓋。

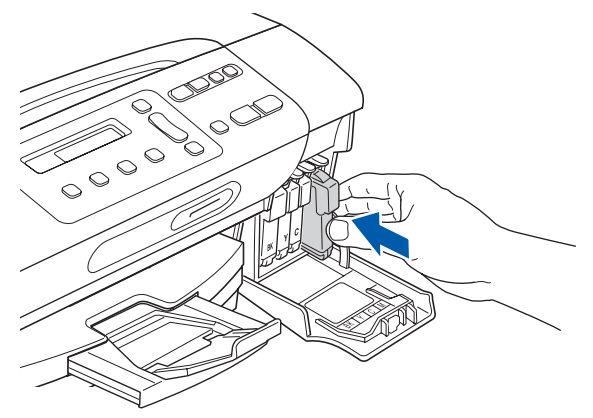

#### 重要事項

初次安裝墨水匣後,設備將開始清洗墨水輪送管 系統。整個清洗過程需時約四分鐘。

切勿從電源插座上拔下設備插頭或嘗試中斷清 洗,否則可能會造成列印品質問題。

#### 重要事項

- 如果無需更换墨水匣,切勿取出墨水匣, 否則 其墨水量可能會減少,而設備將無法檢測墨水 匣中的墨水餘量。
- 切勿搖動墨水匣。如果墨水濺到您的皮膚或衣 服上,請立即用肥皂或洗滌劑清洗。
- 切勿反復裝入和取出墨水匣, 否則可能會導致 墨水溢出。
- 如果您將墨水匣裝入錯誤位置而造成顏色混合, 請重新正確安裝墨水匣,然後對列印頭進行多 次清洗。(請參閱*使用說明書附錄 B* 中的 Cleaning the print head (清洗列印頭)。)
- 拆開墨水匣包裝後請立即將其裝入設備,並在 安裝後的六個月內將墨水用完。請在包裝上標 註的有效日期之前使用尚未拆開包裝的墨水匣。
- 請勿拆卸或損壞墨水匣,否則可能會導致墨水 溢出。
- Brother 多功能一體機僅能使用特定規格的墨 水。如果您使用 Brother 原裝墨水匣,本設備 可以為您提供最佳性能。如果您使用其他規格 的墨水或墨水匣,Brother 不保證本設備能夠實 現最佳性能。因此, Brother 不建議您使用 Brother 原裝墨水匣以外的其他品牌墨水匣,也 不建議您向空墨水匣中裝入其他品牌的墨水。 因使用與本設備不兼容的產品而對設備的列印 頭或其他部件造成的損壞均不屬於保修範圍。

<span id="page-6-1"></span><span id="page-6-0"></span>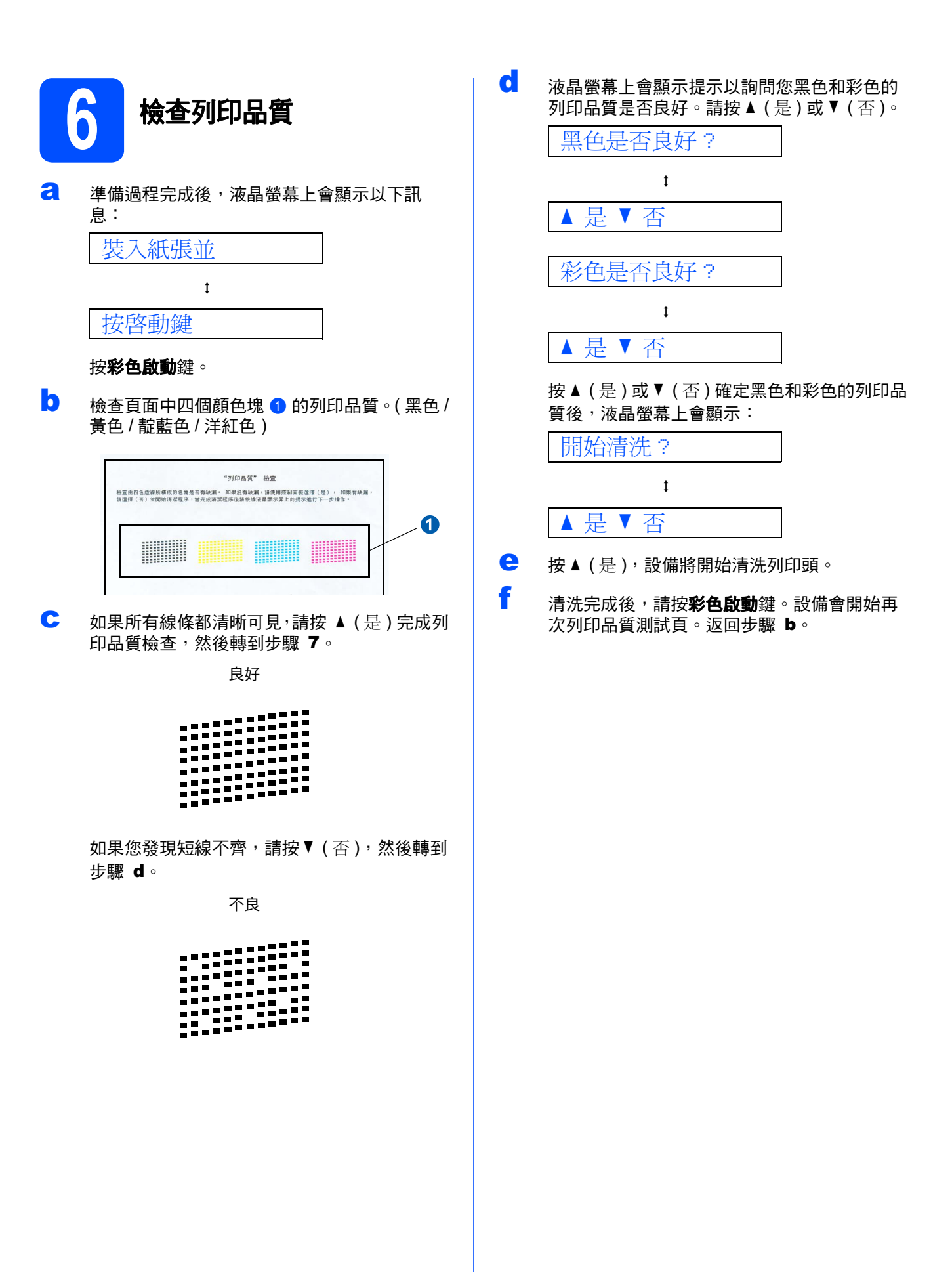

<span id="page-7-0"></span>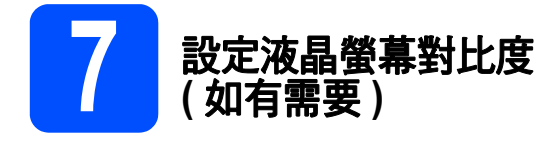

如果您難以看清液晶螢幕上的訊息,請嘗試變更對比 度設定。

- a 按功能鍵。
- 按▲或▼鍵選擇 0. 初始設定。 按確定鍵。
- c <sup>按</sup> <sup>a</sup> <sup>或</sup> <sup>b</sup> 鍵選擇 2. 液晶螢幕對比度。 按確定鍵。
- C 按▲或▼鍵選擇深或淺。 對比度:深

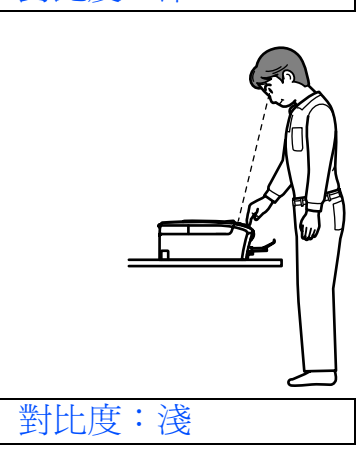

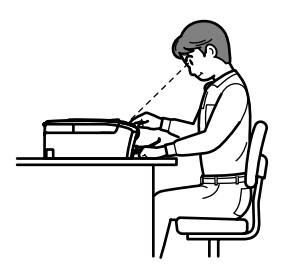

- e <sup>按</sup>確定鍵。
- f <sup>按</sup>停止 / 退出鍵。

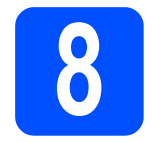

# 8 設定日期和時間

透過設置日期和時間,設備可以定期清潔列印頭,並 保持最佳列印品質。同時,還可以為透過使用掃描至 媒體功能創建的文件命名。

- a 按功能鍵。
- **b** 按▲或▼鍵選擇 0. 初始設定。 按確定鍵。
- c <sup>按</sup> <sup>a</sup> <sup>或</sup> <sup>b</sup> 鍵選擇 1. 日期&時間。 按確定鍵。
- **C** 按 ▲ 或 ▼ 鍵輸入年份的最後兩位數字,然後按確 定鍵。

年份:2009

( 例如:輸入 0 9,表示 2009。)

- e 重複執行此操作,輸入月份、日期以及 24 小<sup>時</sup> 制時間。
- f <sup>按</sup>停止 / 退出鍵。

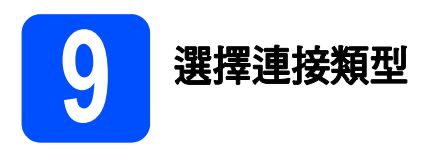

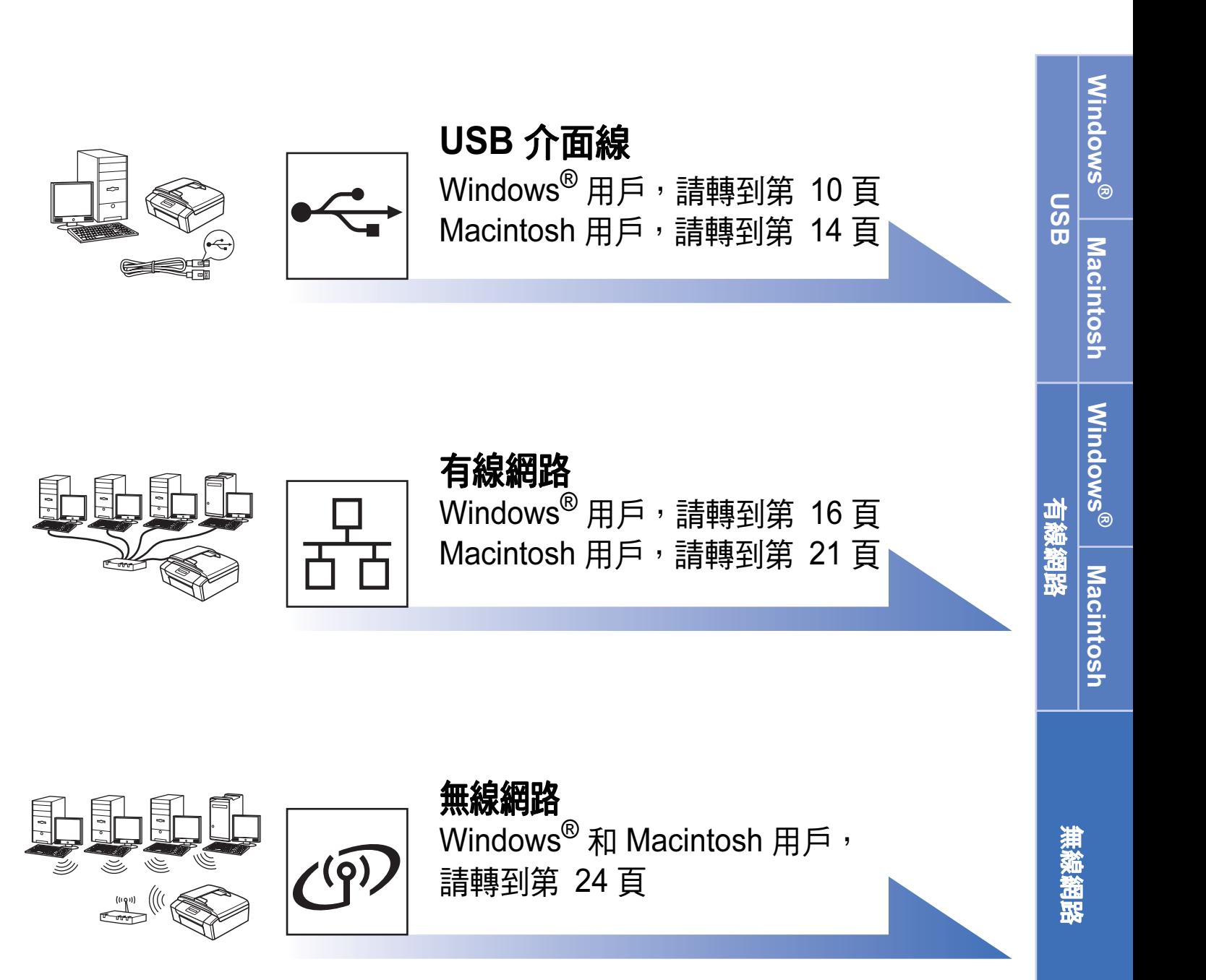

<span id="page-9-1"></span>**WhiteRER Drothar**##

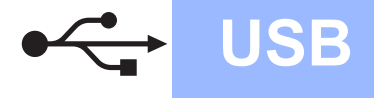

# <span id="page-9-0"></span>USB 介面用戶 (Windows® 2000 專業版 /XP/XP 專業版 x64 版本 / Windows Vista®)

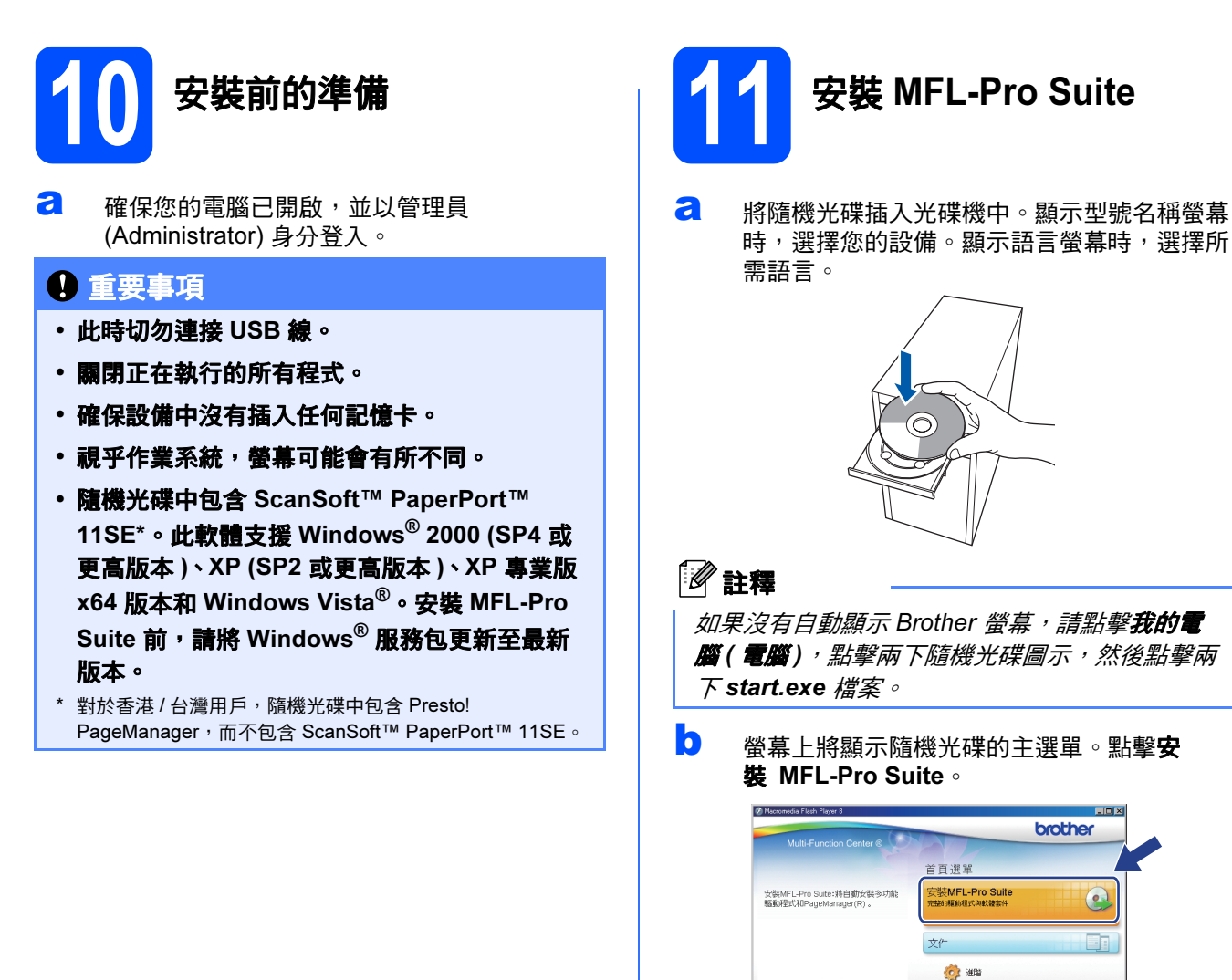

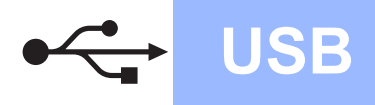

# USB Windows

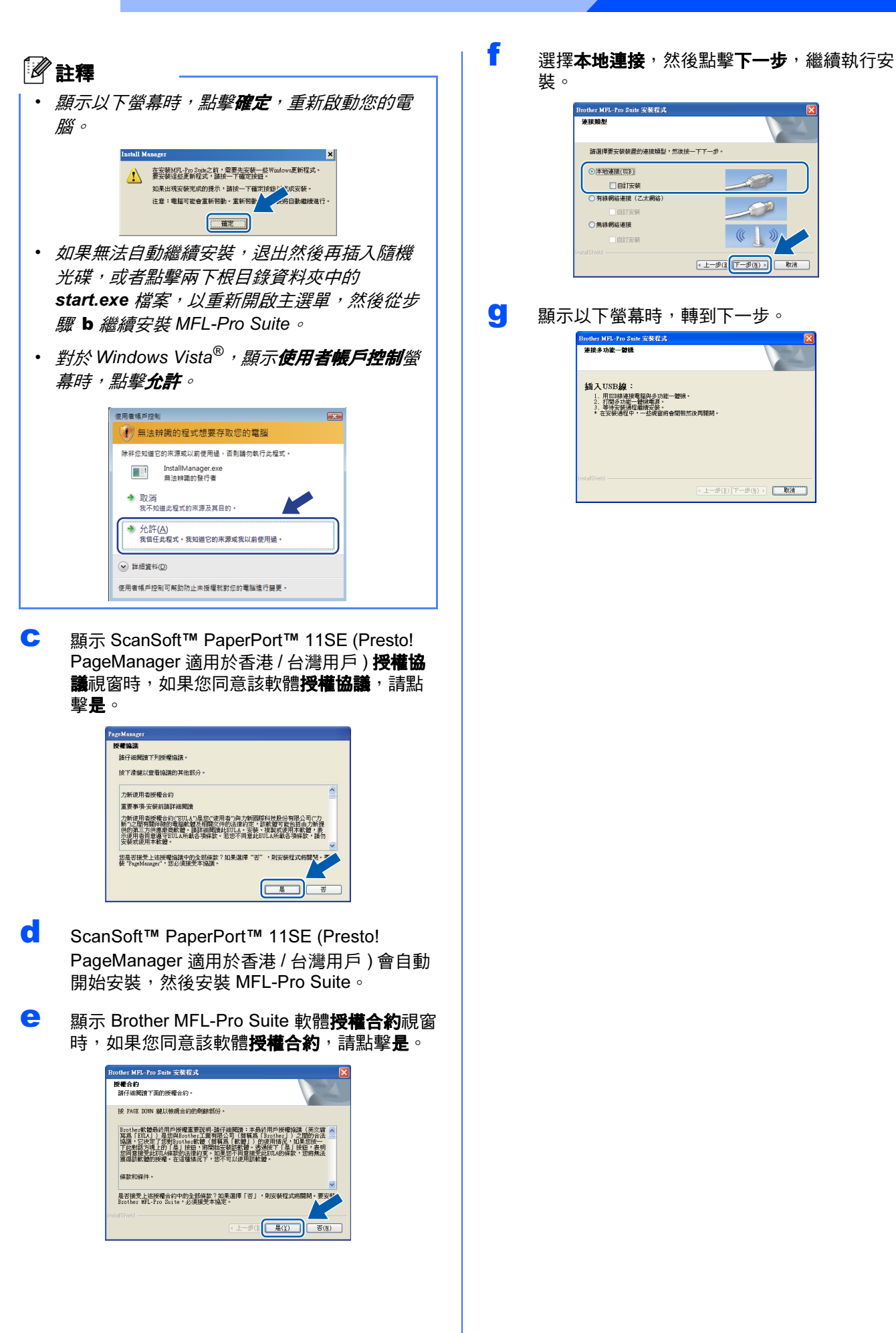

裝。 rother MFL-Pro Suite 安装程式 <br>諸選擇要安裝裝置的連接類型,然後按一下下一步。 ◎ 洋地連接(USB) □<br>□ 自訂安裝<br>○ 有線網絡連接(乙太網絡) ○無線網絡連接  $\mathcal{R}$ **BITES** < 上一步(B 下一步(N) > 下項)

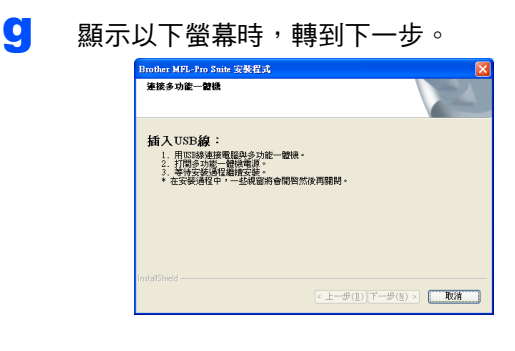

Windows<sup>®</sup> Windows USB **Macintosh** Macintosh

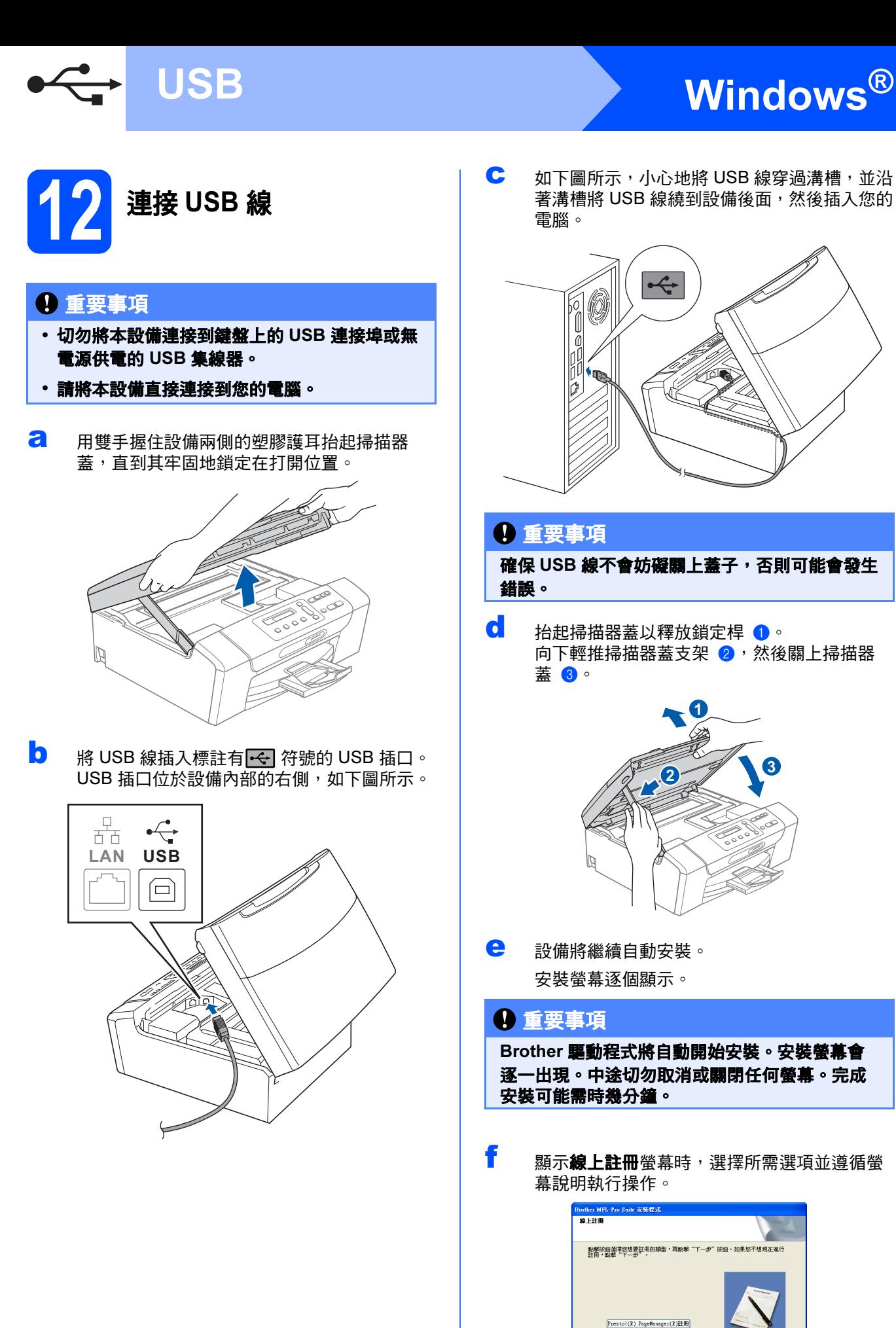

 $\mathbb{C}$  如下圖所示,小心地將 USB 線穿過溝槽,並沿 著溝槽將 USB 線繞到設備後面,然後插入您的 電腦。

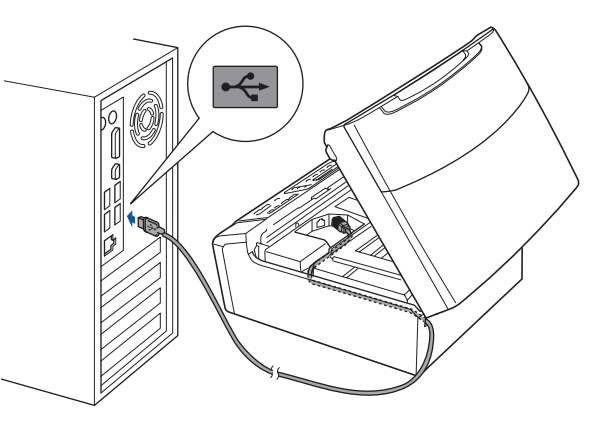

#### 重要事項

確保 USB 線不會妨礙關上蓋子,否則可能會發生 錯誤。

**d** 抬起掃描器蓋以釋放鎖定桿 1 向下輕推掃描器蓋支架 2,然後關上掃描器 蓋8。

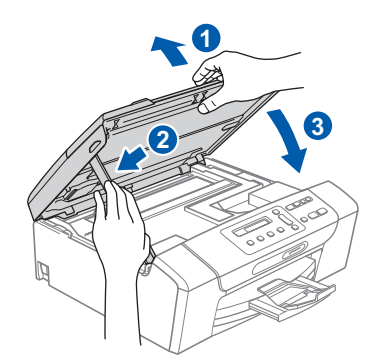

e 設備將繼續自動安裝。 安裝螢幕逐個顯示。

#### 重要事項

Brother 驅動程式將自動開始安裝。安裝螢幕會 逐一出現。中途切勿取消或關閉任何螢幕。完成 安裝可能需時幾分鐘。

 $\overline{\mathbf{f}}$  顯示線上註冊螢幕時,選擇所需選項並遵循螢 幕說明執行操作。

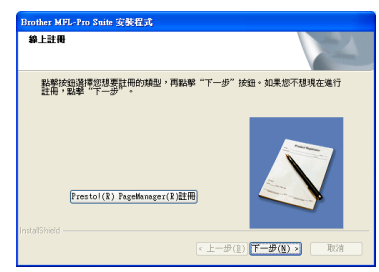

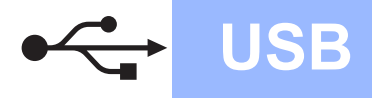

# USB Windows <sup>®</sup>

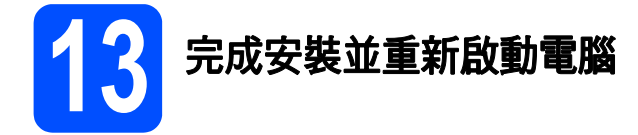

a 點擊完成,重新啟動您的電腦。 重新啟動電腦後,您必須以管理員 (Administrator) 身分登入。

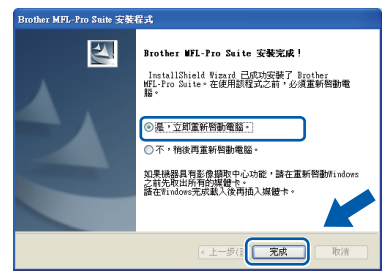

## 註釋

如果在軟體安裝過程中顯示錯誤訊息,請執行位 於開始 / 所有程式 /Brother/DCP-XXXX (DCP-XXXX 為您的型號名稱) 中的安裝診斷。

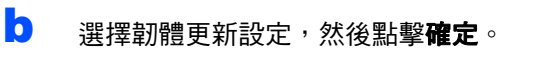

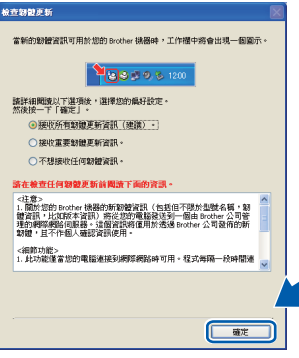

# 註釋

必須連接到網際網路才能更新韌體。

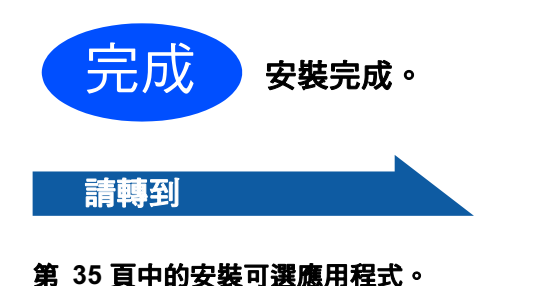

## 註釋

#### XML Paper Specification (XML 紙張規格) 印表 機驅動程式

從使用 XML Paper Specification (XML 紙張規格 ) 文件的應用程式進行打印時, XML Paper Specification (XML 紙張規格) 印表機驅動程式是 最適用的驅動程式。請登入 Brother Solutions Center (Brother 解決方案中心 ) 網站 <http://solutions.brother.com/> 下載最新的驅動程 式。

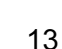

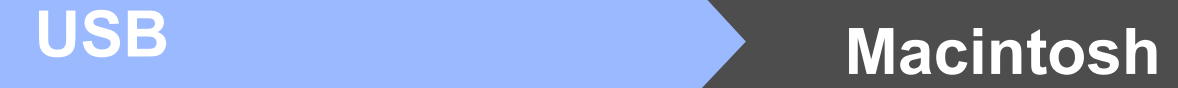

# <span id="page-13-0"></span>USB 介面用戶 (Mac OS X 10.3.9 或更高版本 )

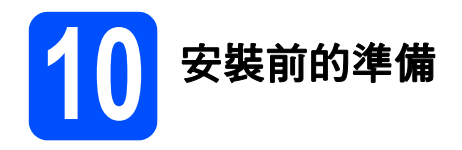

**a** 確保您的設備電源已打開,且 Macintosh 已開 啟。您必須以管理員 (Administrator) 身分登 入。

#### 重要事項

- 有關 Mac OS X 的最新驅動程式和資訊,請瀏 覽 [http://solutions.brother.com/](http://solutions.brother.com)。
- 對於 Mac OS X 10.3.0 至 10.3.8 用戶,請更新 至 Mac OS X 10.3.9 或更高版本。
- 確保設備中沒有插入任何記憶卡。

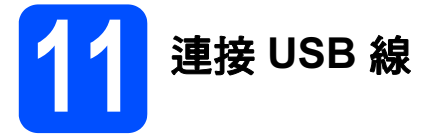

#### 重要事項

- 切勿將本設備連接到鍵盤上的 USB 連接埠或無 電源供電的 USB 集線器。
- 請將本設備直接連接到您的 Macintosh。
- **a** 用雙手握住設備兩側的塑膠護耳抬起掃描器 蓋,直到其牢固地鎖定在打開位置。

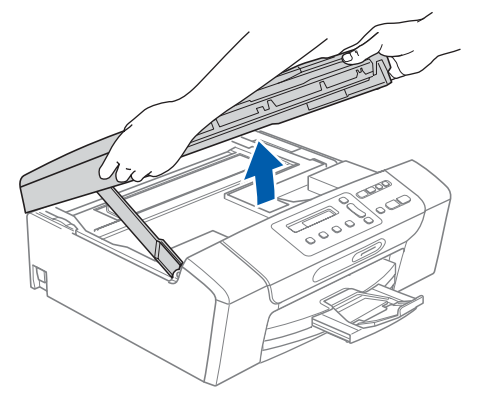

**b** 將 USB 線插入標註有 <mark>←</mark> 符號的 USB 插口。 USB 插口位於設備內部的右側,如下圖所示。

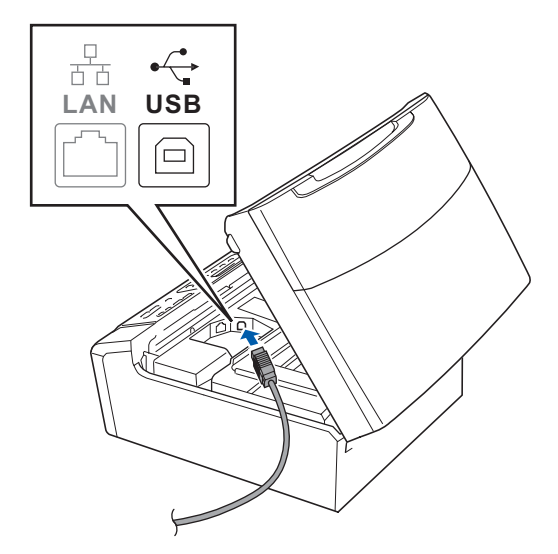

 $\mathbb C$  如下圖所示,小心地將 USB 線穿過溝槽,並沿 著溝槽將 USB 線繞到設備後面,然後插入您的 Macintosh。

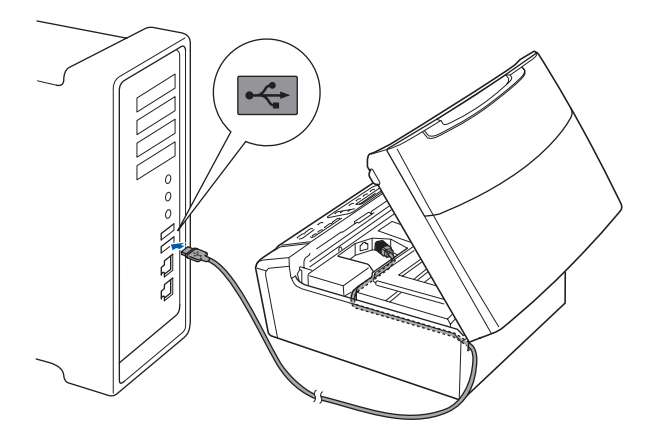

#### 重要事項

確保 USB 線不會妨礙關上蓋子, 否則可能會發生 錯誤。

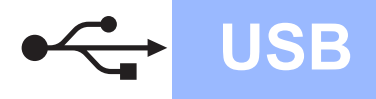

# USB Macintosh

**d** 抬起掃描器蓋以釋放銷定桿 1 向下輕推掃描器蓋支架 2,然後關上掃描器 蓋 c。

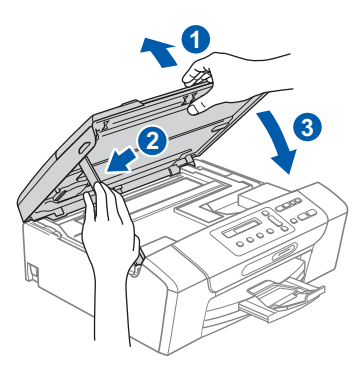

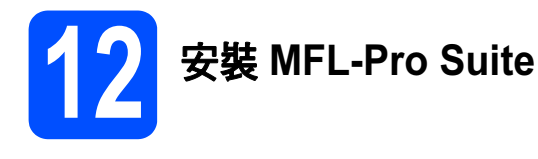

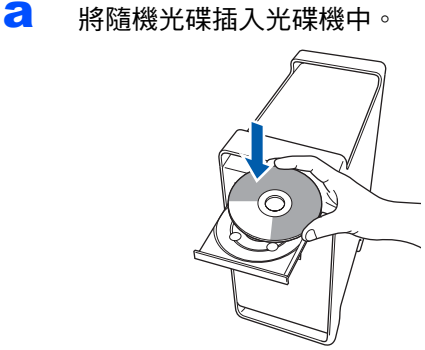

**b** 點擊兩下Start Here OSX (按此處啟動 OSX)圖 示開始安裝。

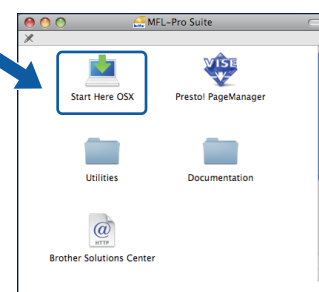

C 選擇本地連接,然後點擊下一步,並遵循螢幕 說明執行操作。

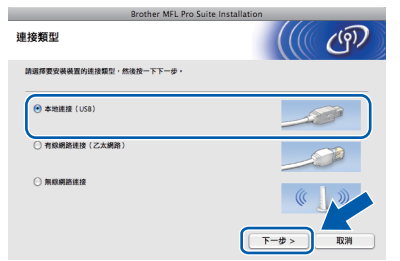

c 請稍候,安裝此軟體需時幾秒鐘。安裝結束 後,點擊**重新開機**,完成軟體安裝。

- **e** Brother 軟體將自動搜尋 Brother 裝置。
- $f$  從清單中選擇您的設備,然後點擊**確定**。

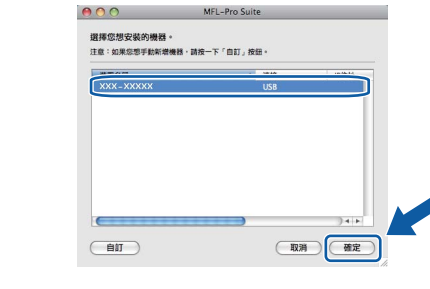

g 顯示以下螢幕時,點擊好。

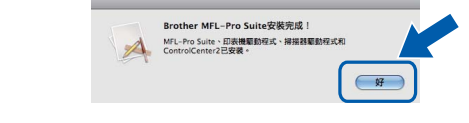

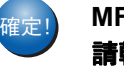

<sub>確定!</sub>) MFL-[Pro Suite](#page-14-0) <mark>安裝完成</mark>。 請轉到第 15 頁中的步驟 [13](#page-14-1)。

<span id="page-14-1"></span><span id="page-14-0"></span>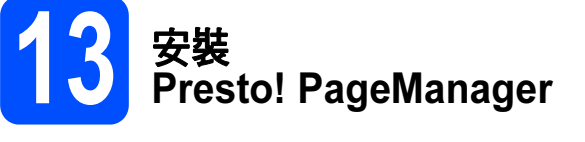

安裝 Presto! PageManager 後, 光學字元辨識功能將 新增到 Brother ControlCenter2 中。透過 Presto! PageManager,您可以輕鬆地掃描、共用和 管理您的照片和文件。

**a** 點擊兩下 Presto! PageManager 圖示,並遵 循螢幕說明執行操作。

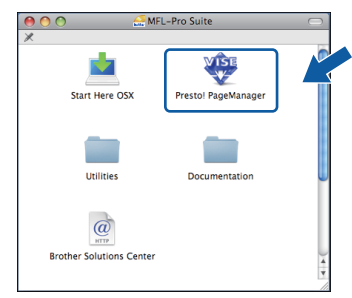

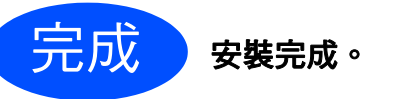

# <span id="page-15-0"></span>有線網路介面用戶

某

<span id="page-15-2"></span>(Windows® 2000 專業版 /XP/XP 專業版 x64 版本 / Windows Vista®)

<span id="page-15-3"></span><span id="page-15-1"></span>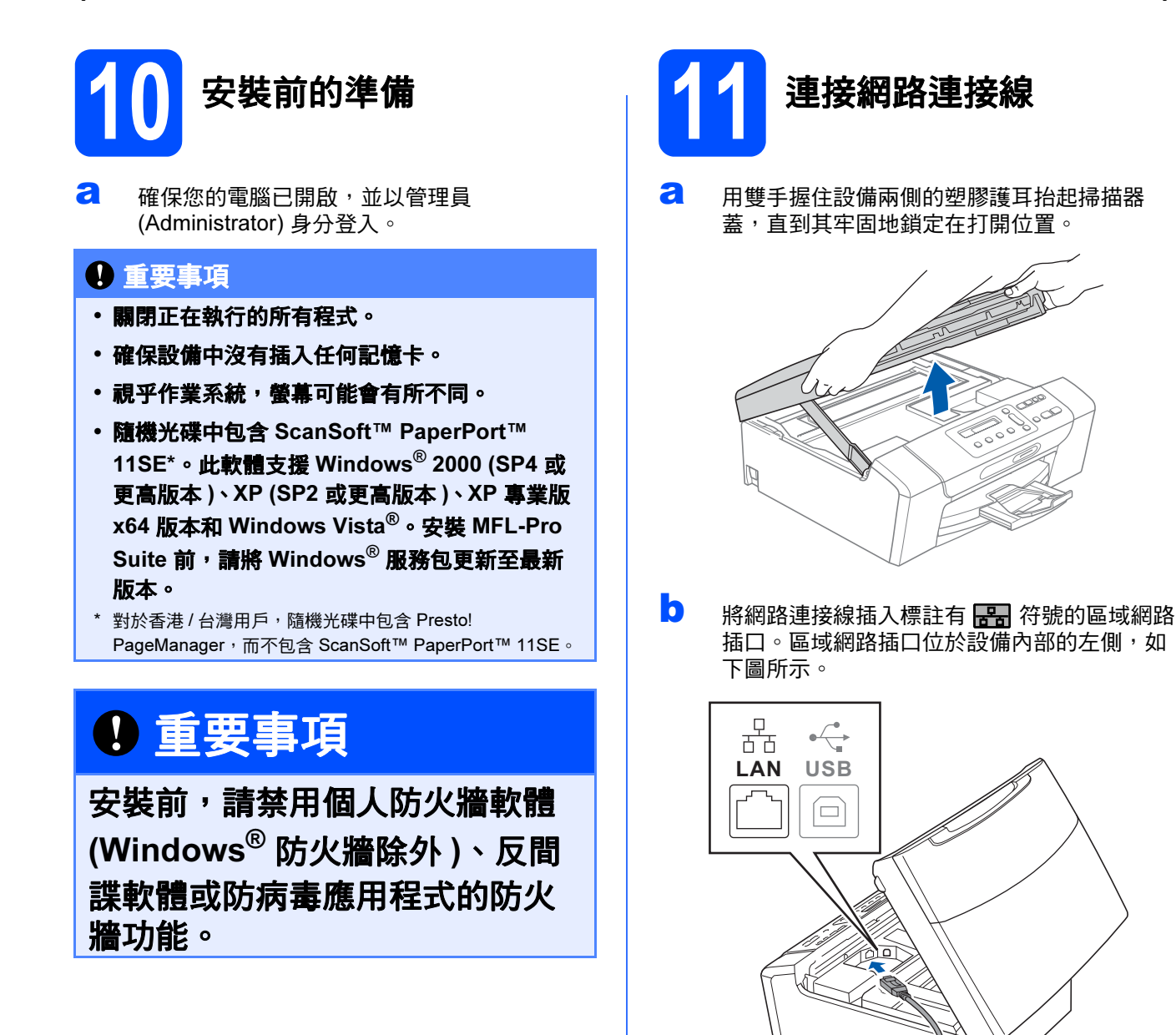

# 有線網路 Nindows®

c 如下圖所示,小心地將網路連接線穿過溝槽, 並沿著溝槽將 USB 線繞到設備後面,然後插入 您的網路連接埠。

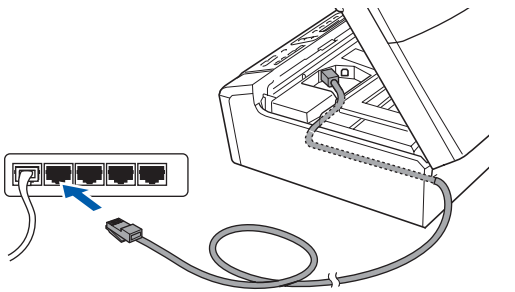

# 註釋

如果同時使用 USB 線和區域網路連接線,請將兩 根線上下疊放穿過溝槽。

## 重要事項

確保連接線不會妨礙關上蓋子,否則可能會發生 錯誤。

d 抬起掃描器蓋以釋放鎖定桿 ●。 向下輕推掃描器蓋支架 2,然後關上掃描器 蓋 $8<sup>°</sup>$ 

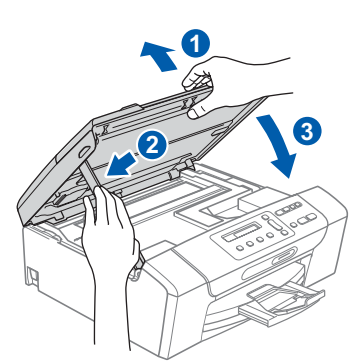

## 重要事項

如果您已事先設置了設備的無線網路設定,而現 在想進行有線網路設定,您必須確保將設備的網 路介面設定為有線區域網路。這樣,無線網路介 面即不可用。 按設備上的功能鍵。 按▲或▼鍵選擇 3. 網路,然後按確定鍵。 按▲或▼鍵選擇 3. 網路介面,然後按確定鍵。

- 
- 按 A 或 ▼ 鍵選擇有線區域網路,然後按確定鍵。
- 按停止 / 退出鍵。

<span id="page-16-2"></span><span id="page-16-1"></span>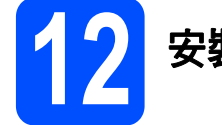

# 12 安裝 MFL-Pro Suite

**a** 將隨機光碟插入光碟機中。顯示型號名稱螢幕 時,選擇您的設備。顯示語言螢幕時,選擇所 需語言。

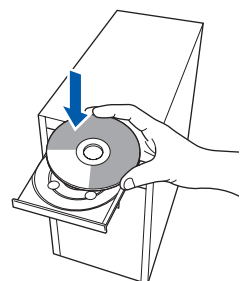

## 註釋

如果沒有自動顯示 Brother 螢幕,請點擊我的電 **腦 ( 電腦)**, 點擊兩下隨機光碟圖示, 然後點擊兩 下 start.exe 檔案。

<span id="page-16-0"></span>**b** 螢幕上將顯示隨機光碟的主選單。點擊安 裝 MFL-Pro Suite。

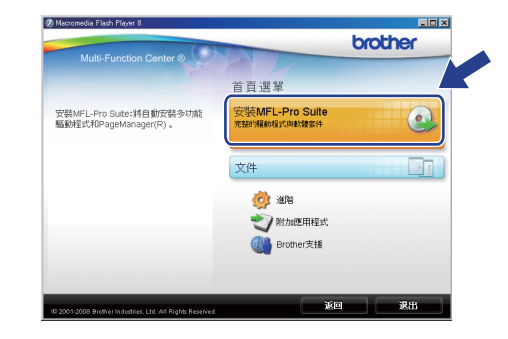

Windows<sup>®</sup> Windows 有線網路 **Macintosh** Macintosh

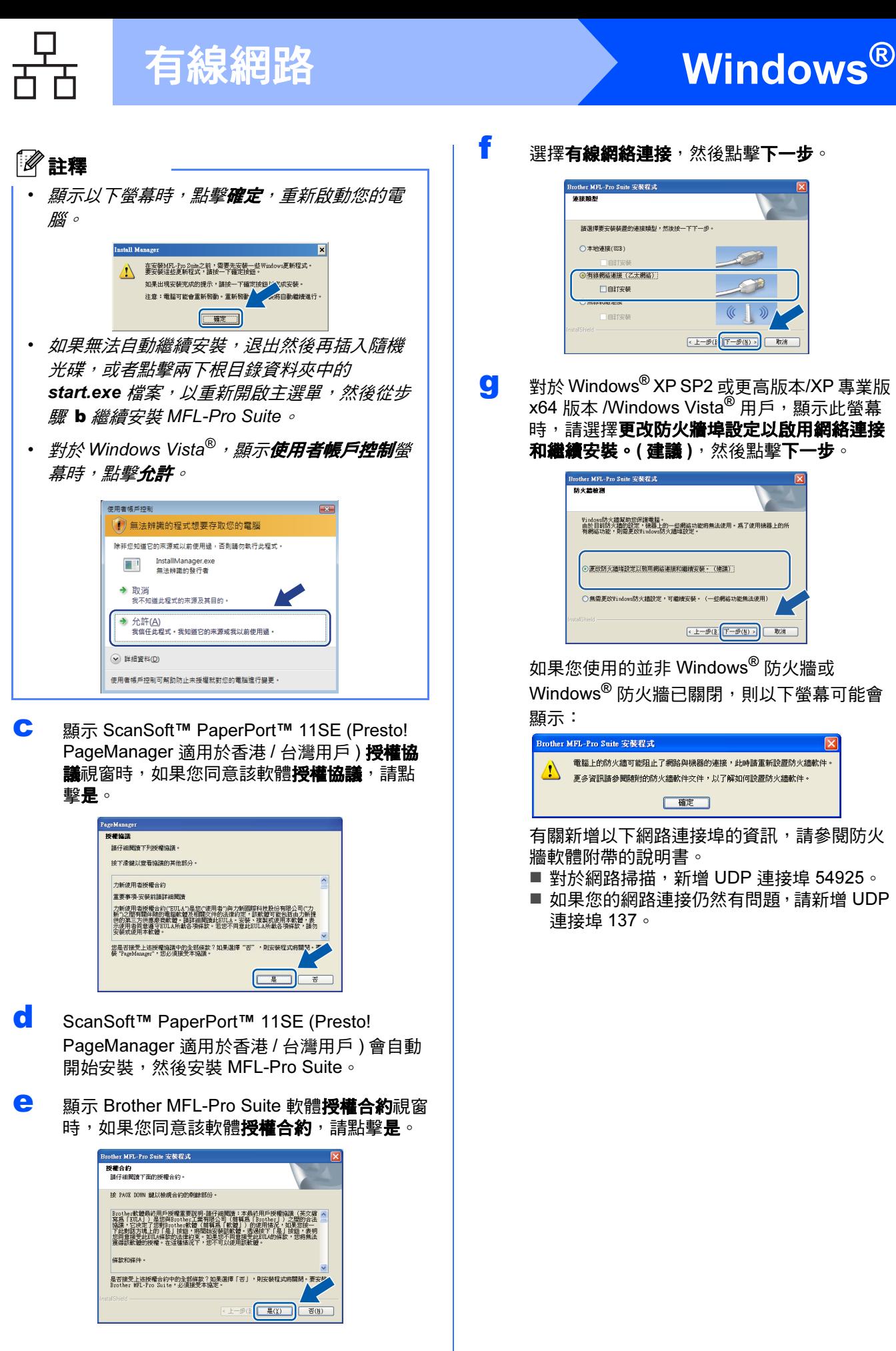

如果您使用的並非 Windows® 防火牆或 Windows® 防火牆已關閉,則以下螢幕可能會

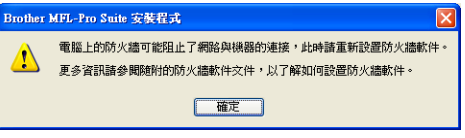

有關新增以下網路連接埠的資訊,請參閱防火 牆軟體附帶的說明書。

- 對於網路掃描,新增 UDP 連接埠 54925。
- 如果您的網路連接仍然有問題, 請新增 UDP

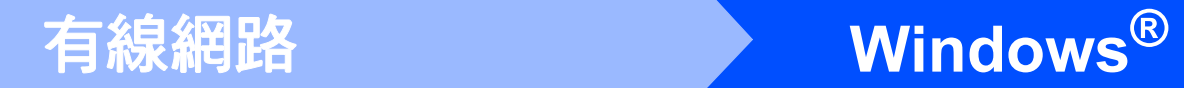

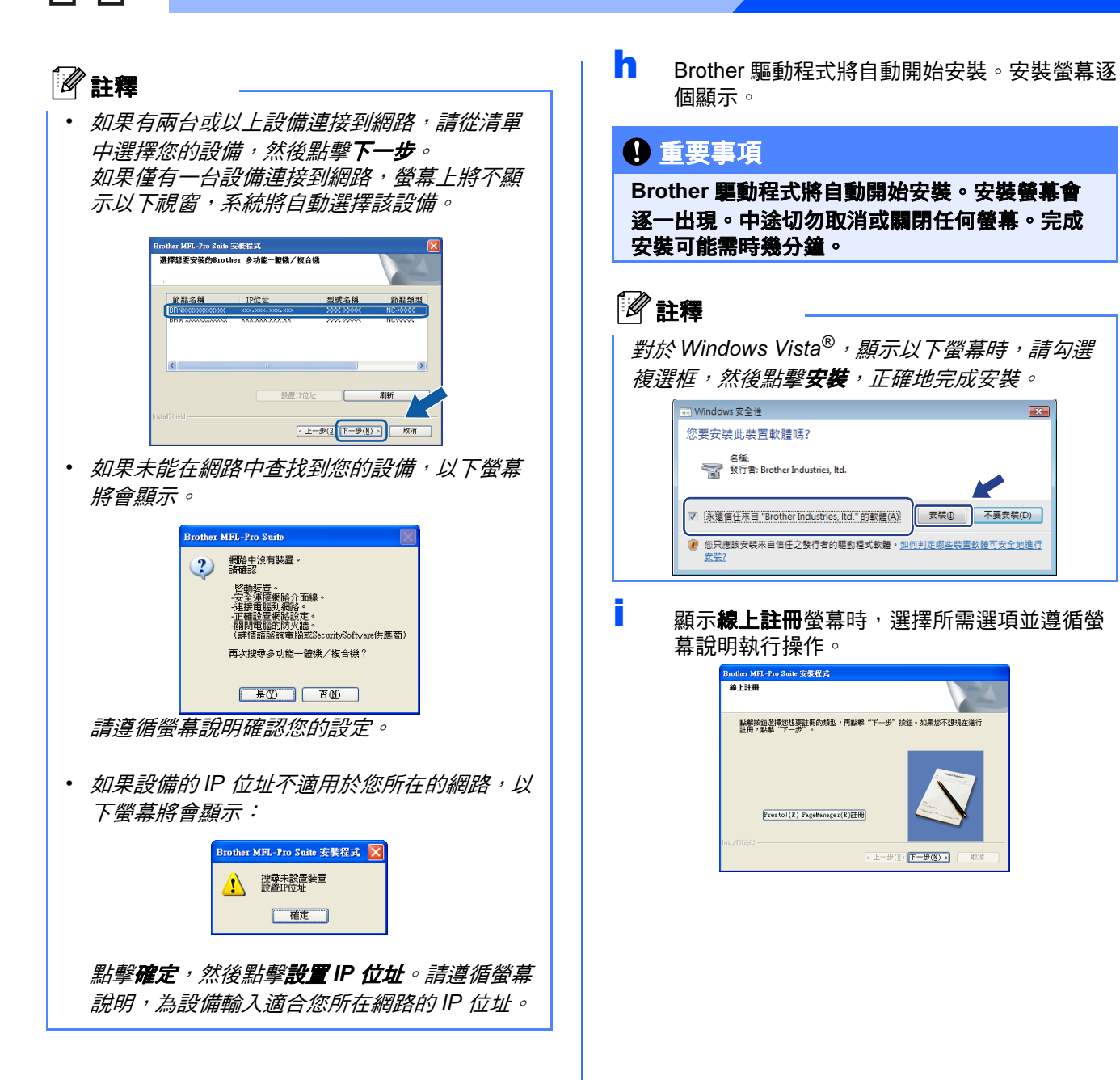

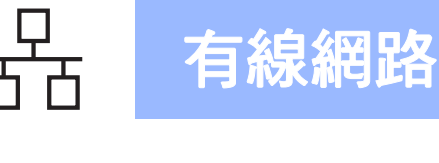

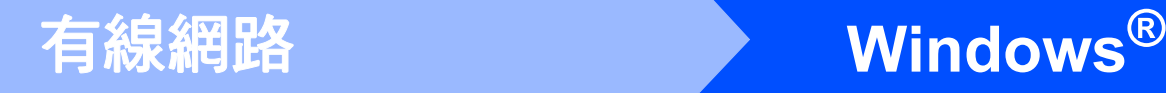

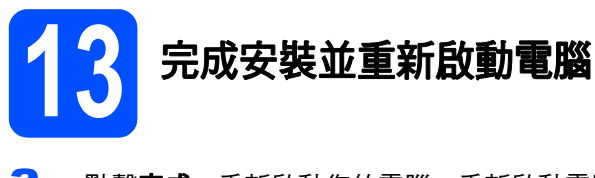

**a** 點擊完成,重新啟動您的電腦。重新啟動電腦 後,您必須以管理員 (Administrator) 身分登 入。

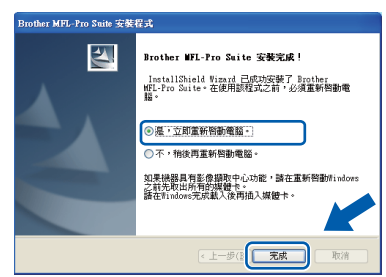

# 註釋

如果在軟體安裝過程中顯示錯誤訊息,請執行位 於開始 / 所有程式 /Brother/DCP-XXXX (DCP-XXXX 為您的型號名稱)中的安裝診斷。

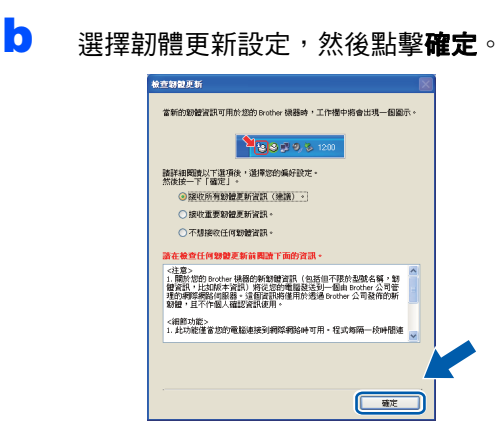

### 註釋

必須連接到網際網路才能更新韌體。

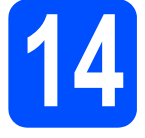

14 在其他電腦上安裝 MFL-Pro Suite ( 如有需要 )

如果網路上有多台電腦需要使用本設備,請在各台電 腦上安裝 MFL-Pro Suite。請轉到第 [17](#page-16-1) 頁中的步 驟 [12](#page-16-2)。安裝前,請參閱第 [16](#page-15-1) 頁中的步驟 [10](#page-15-2)-[a](#page-15-3)。

## 註釋

本產品包含的電腦許可協定表示軟體可供最多兩 個用戶同時使用。 本許可協定支援在最多兩台網路電腦上安裝 MFL-Pro Suite (包含 ScanSoft™ PaperPort™ 11SE)。

如果您想在三台或以上電腦上使用 ScanSoft™ PaperPort™ 11SE, 請購買適用於多台電腦同時 使用的 Brother NL-5 許可協定套件,即可新增最 多額外 5 個用戶。若要購買 NL-5 套件,請聯絡 Brother 的經銷商。

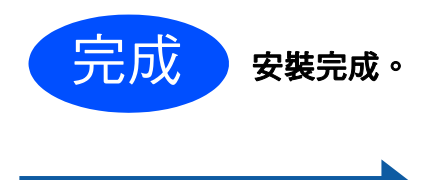

#### 第 [35](#page-34-0) 頁中的安裝可選應用程式。

# 註釋

請轉到

XML Paper Specification (XML 紙張規格) 印表 機驅動程式

從使用 XML Paper Specification (XML 紙張規格 ) 文件的應用程式進行打印時, XML Paper Specification (XML 紙張規格) 印表機驅動程式是 最適用的驅動程式。請登入 Brother Solutions Center (Brother 解決方案中心 ) 網站 <http://solutions.brother.com/> 下載最新的驅動程 式。

<span id="page-20-0"></span>有線網路介面用戶 (Mac OS X 10.3.9 或更高版本 )

<span id="page-20-2"></span><span id="page-20-1"></span>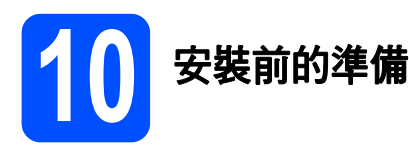

<span id="page-20-3"></span>**a** 確保您的設備電源已打開,且 Macintosh 已開 啟。您必須以管理員 (Administrator) 身分登 入。

## 重要事項

몸

- 有關 Mac OS X 的最新驅動程式和資訊,請瀏 覽 [http://solutions.brother.com/](http://solutions.brother.com)。
- 對於 Mac OS X 10.3.0 至 10.3.8 用戶,請更新 至 Mac OS X 10.3.9 或更高版本。
- 確保設備中沒有插入任何記憶卡。
- 如果您已事先設置了設備的無線網路設定,而 現在想進行有線網路設定,您必須確保將設備 的網路介面設定為有線區域網路。這樣,無線 網路介面即不可用。按設備上的功能鍵。 按▲或▼鍵選擇 3. 網路,然後按確定鍵。 按▲或▼鍵選擇 3. 網路介面,然後按確定鍵。 按▲或▼鍵選擇有線區域網路,然後按確定 鍵。 按停止 / 退出鍵。

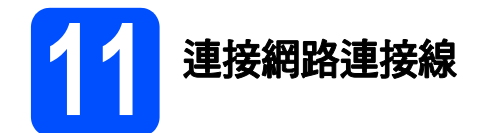

**a** 用雙手握住設備兩側的塑膠護耳抬起掃描器 蓋,直到其牢固地鎖定在打開位置。

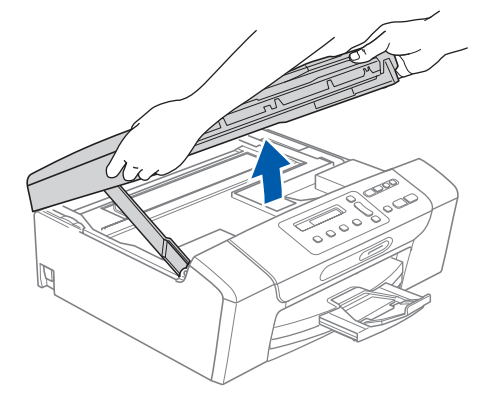

**b** 將網路連接線插入標註有 <mark>保</mark>計符號的區域網路 插口。區域網路插口位於設備內部的左側,如 下圖所示。

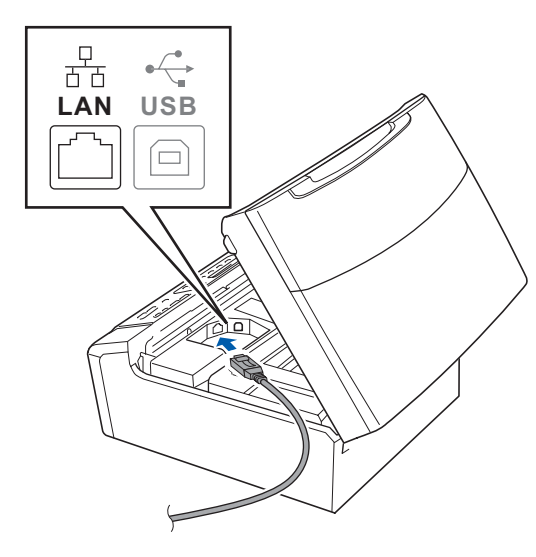

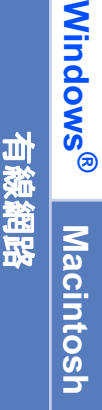

<span id="page-21-1"></span><span id="page-21-0"></span>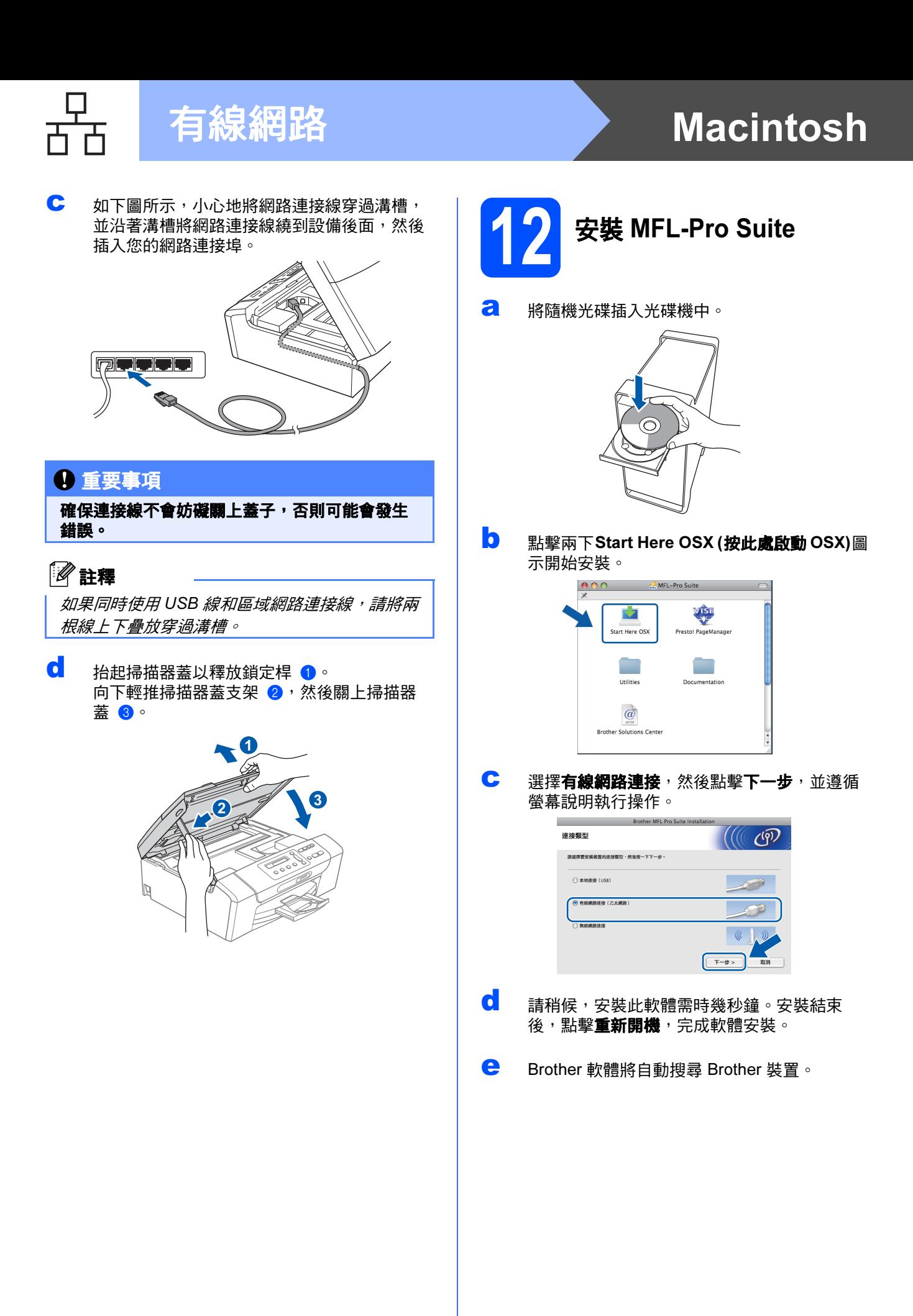

# 有線網路 Macintosh

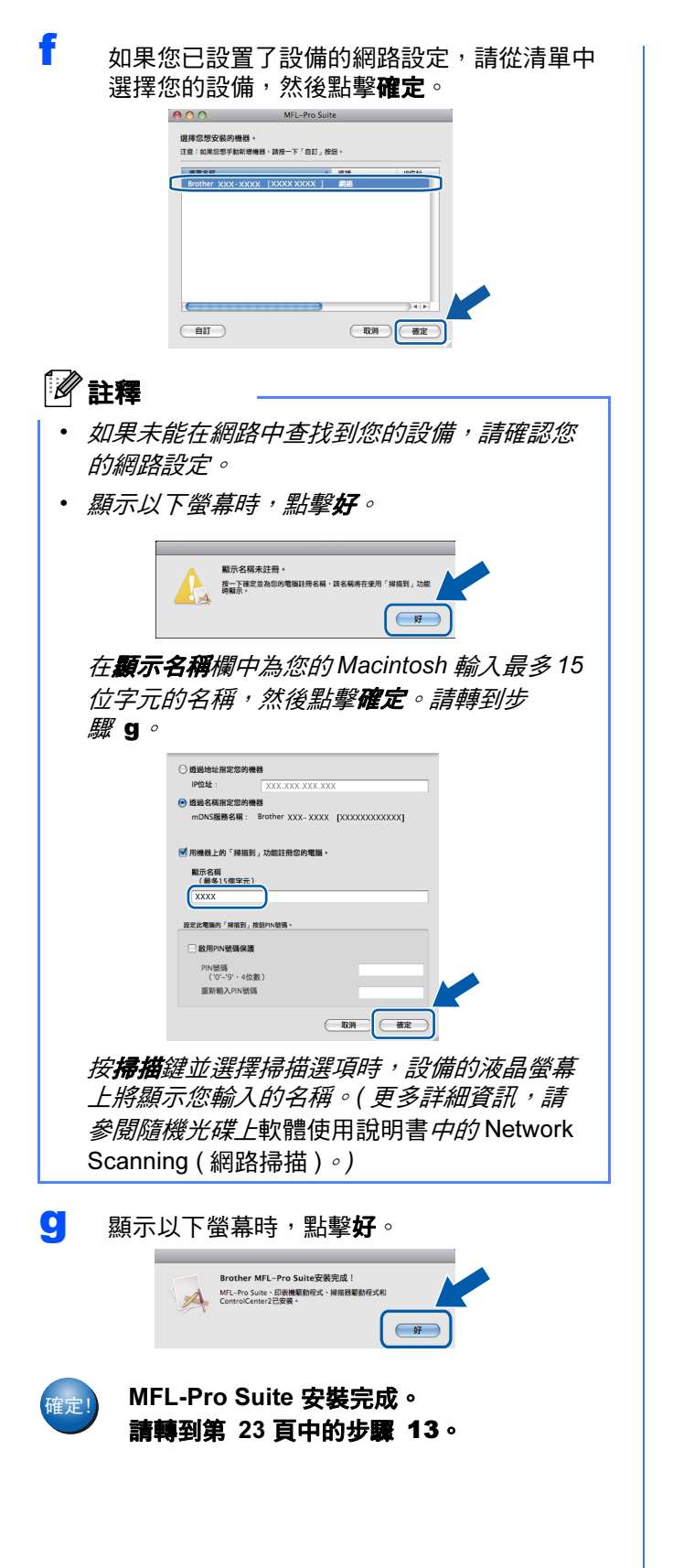

<span id="page-22-2"></span><span id="page-22-1"></span>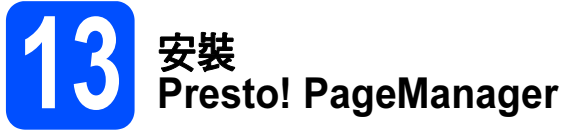

安裝 Presto! PageManager 後,光學字元辨識功能將 新增到 Brother ControlCenter2 中。透過 Presto! PageManager,您可以輕鬆地掃描、共用和 管理您的照片和文件。

**a** 點擊兩下 Presto! PageManager 圖示,並遵 循螢幕說明執行操作。

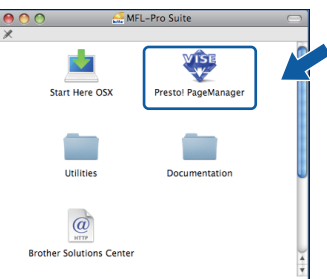

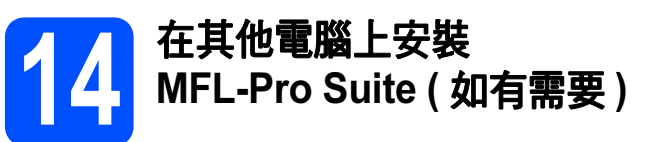

如果網路上有多台電腦需要使用本設備,請在各台電 腦上安裝 MFL-Pro Suite。請轉到第 [22](#page-21-0) 頁中的步 <sup>驟</sup> [12](#page-21-1)。安裝前,請參閱第 [21](#page-20-1) 頁中的步驟 [10](#page-20-2)-[a](#page-20-3)。

<span id="page-22-0"></span>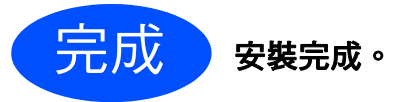

# <span id="page-23-0"></span>無線網路介面用戶

開始前的準備

首先,您必須設置設備的無線網路設定,以便能夠與您的網路存取點 / 路由器進行通訊。設置完成後,您所在網 路的電腦即可存取本設備。若要透過這些電腦使用本設備,您需要安裝驅動程式和軟體。以下步驟將指導您完成 設置和安裝。

為了達到日常文件列印的最佳效果,請將 Brother 設備盡可能放置在靠近網路存取點 / 路由器的地方,大幅減少障 礙。兩台裝置之間的較大物體和牆壁以及來自其他電子裝置的干擾可能會影響文件的資料傳輸速度。

基於這些原因,無線連接可能并非所有類型的文件和應用程式的最佳連接方式。若要列印較大檔案,例如列印帶 有文字和較大影像的多頁文件,您可以考慮選擇有線乙太網路來進行較快速度的資料傳輸,或選用 USB 進行最快 速度的傳輸。

Brother DCP-375CW 可以在有線網路中使用,也可以在無線網路中使用,但每次僅能使用一種連接方式。

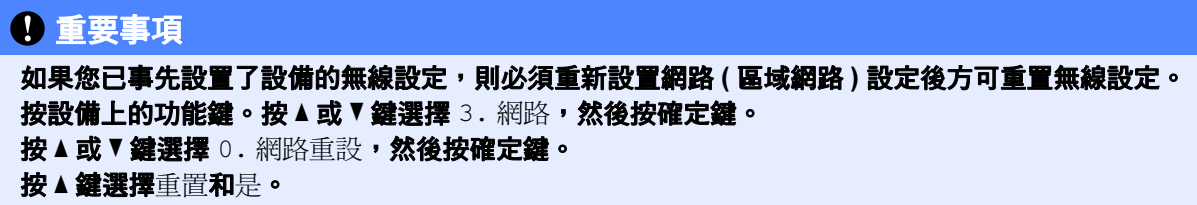

以下說明適用於基礎架構模式 (Infrastructure Mode) ( 透過存取點連接到電腦 )。

#### 基礎架構模式

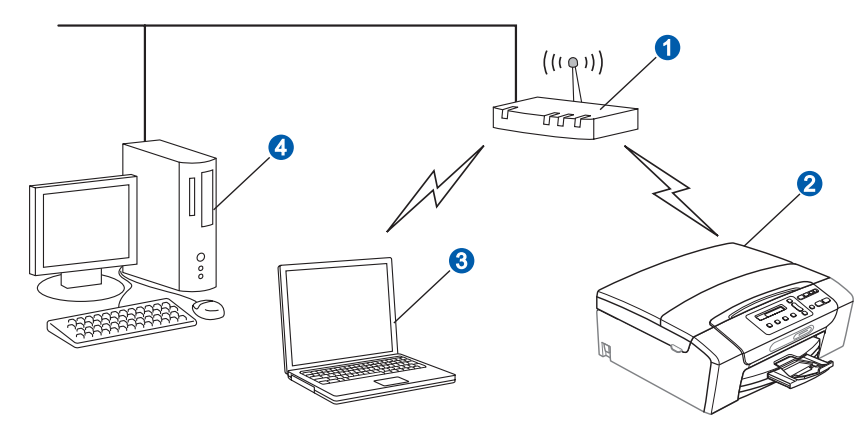

a 存取點 / 路由器

2 無線網路印表機 (本設備)

8 連接到存取點而支援無線網路功能的電腦

4 連接到存取點而不支援無線網路功能的電腦

請確保設備的無線網路設定與存取點匹配。

## 註釋

若要在 Ad-hoc 模式 ( 不透過存取點連接到支援無線網路功能的電腦 ) 下設定您的設備,您可以從隨機光碟的 網路使用說明書*中搜尋到有關說明。* 您可以*導循以下說明杳看*網路使用說明書: 1 開啟您的雷腦。將 Brother 隨機光碟插入光碟機中。 對於 Windows*®*: 2 選擇您的設備型號和所需語言。螢幕上將顯示隨機光碟的主選單。 3 點擊文件,然後點擊 HTML 文件。 **對於 Macintosh:** 

- 2 點擊兩下**文件**,然後點擊兩下所需語言資料夾。
- 3 點擊兩下 top.html。

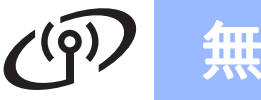

# 無線網路用戶

# <span id="page-24-1"></span><span id="page-24-0"></span>確認您的網路環境 ( 基礎架構模式 )

以下說明提供在無線網路環境中安裝 Brother 設備的兩種方式。這兩種方式均適用於基礎架構模式,使用透過 DHCP 指定 IP 位址的無線存取點 / 路由器。請選擇設置方式,然後轉到指定頁面。

<span id="page-24-2"></span>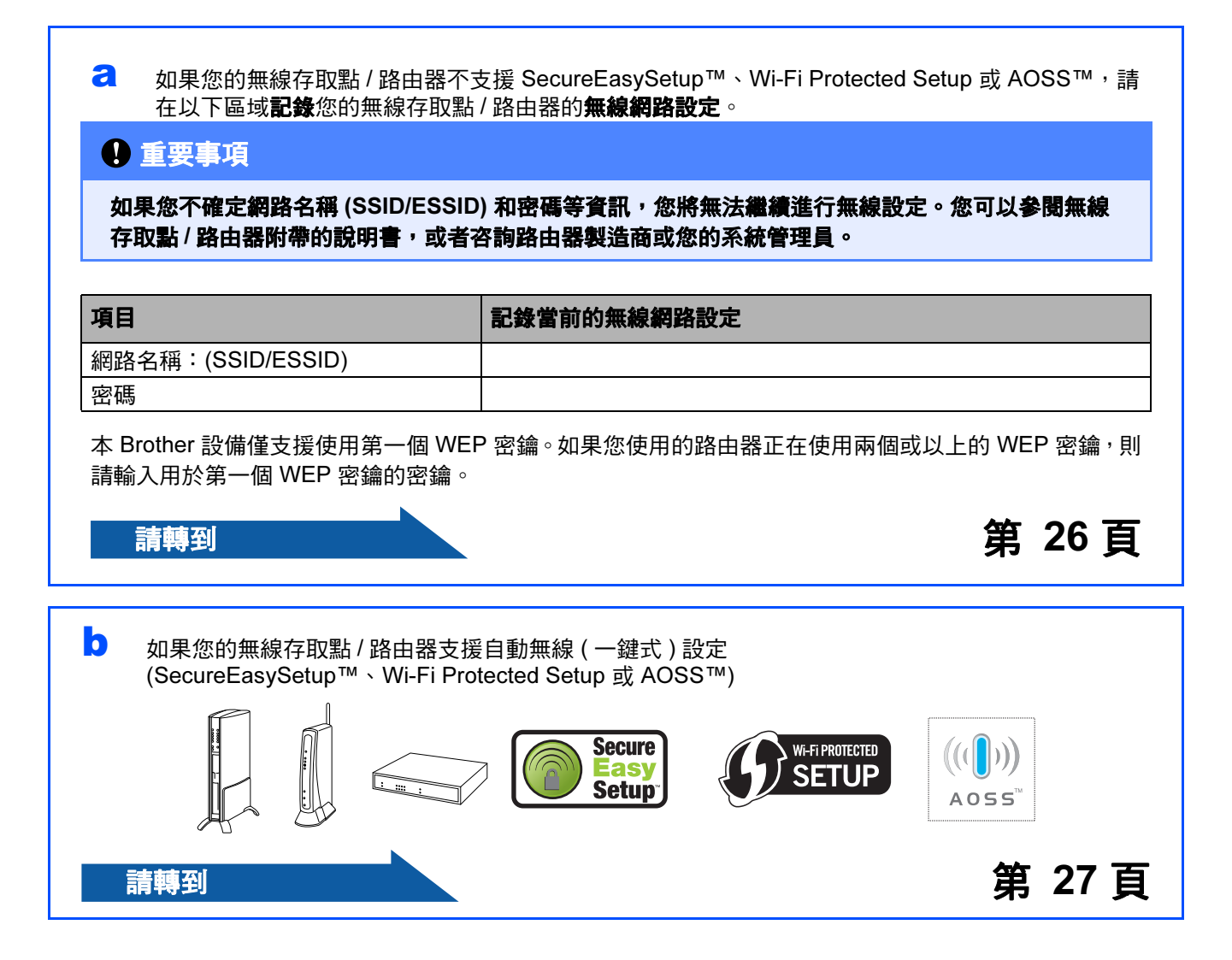

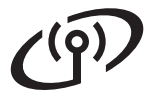

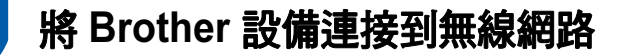

# <span id="page-25-0"></span>12 設置無線設定 ( 基礎架構模 式下的典型無線設定 )

<span id="page-25-1"></span>**a** 按設備上的功能鍵。 按 ▲ 或 ▼ 鍵選擇 3 . 網路,然後按確定鍵。 按▲或▼鍵選擇 2. 無線區域網路 ,然後按確 定鍵。 按▲或▼鍵選擇 2. 設置精靈,然後按確定鍵。

> 顯示變更至 WLAN? 時, 按▲鍵接受。 無線設置精靈將啟動。 若要取消,請按**停止 / 退出**鍵。

**b** 設備將搜尋可以使用的 SSID。顯示 SSID 清單 時,使用▲或▼鍵選擇您在第 [25](#page-24-1) 百的步 驟 [11-](#page-24-1)[a](#page-24-2) 中記錄的 SSID, 然後按確定鍵。請轉 到步驟 [c](#page-25-2)。

如果您的驗證方法為開放系統且加密模式為 無,請轉到步驟 [d](#page-25-3)。

## 註釋

顯示可以使用的 SSID 清單需時幾秒鐘。

如果沒有顯示 SSID 清單,請確保您的存取點已 啟用。將設備移到更靠近存取點的地方,然後返 回步驟 [a](#page-25-1) 重新進行設定。

如果您的存取點設定為不多址發送 SSID,則需 要手動新增 SSID 名稱。更多詳細資訊,請參 閣隨機光碟上的*網路使用說明書*。

<span id="page-25-2"></span>**C** 使用▲或▼鍵選擇字母或數字,輸入您在第 25 [頁的](#page-24-1)步驟 [11-](#page-24-1)[a](#page-24-2) 中記錄的密碼。

> 使用放大/縮小鍵或複印數量鍵向左或向右移 動游標。

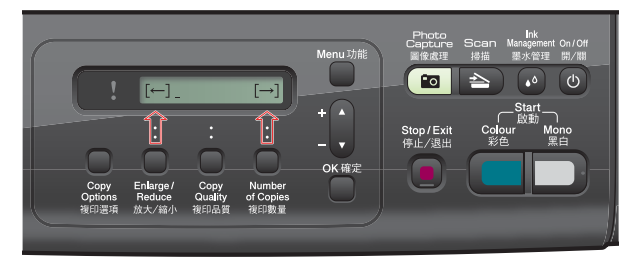

例如: 若要輸入字母 a, 按 ▲ 鍵一次 。 若要輸 入數字 3,按住 ▲ 鍵直到螢幕上顯示該數字。

字母顯示順序為小寫、大寫、數字、特殊字 母。

(更多詳細資訊,請參閱第 39 頁的*[輸入文字](#page-38-0)* ( [無線設定](#page-38-0) )。)

輸入所有字元後,按**確定**鍵,然後按 ▲ 是套用 所選設定。請轉到步驟 [d](#page-25-3)。

<span id="page-25-3"></span>d 設備將使用您輸入的資訊嘗試連接您的無線<sup>網</sup> 路。如果連接成功,液晶螢幕上將顯示已連接 60 秒鐘。

連接到無線網路需時幾分鐘。

## 註釋

如果液晶螢幕上顯示密碼錯誤,則您輸入的密碼 不匹配存取點。請確認您在第 [25](#page-24-0) 頁的步驟 [11](#page-24-1)-[a](#page-24-2) 中記錄的網路設定,然後重複執行步驟 [a](#page-25-1) 至 [c](#page-25-2), 以確保您已輸入正確的資訊。

如果液晶螢幕上顯示連接失敗,請確保已啟用您 的存取點,並確認您在第 [25](#page-24-0) 頁的步驟 [11](#page-24-1)-[a](#page-24-2) 中記 錄的網路設定。請暫時將設備移到更靠近存取點 的地方,然後重複執行步驟 [a](#page-25-1) 至 [c](#page-25-2),以確保您已 輸入正確的資訊。

如果您的存取點未啟動 DHCP, 您需要為設備手 動設置適合您所在網路的 IP 位址、子網路遮罩和 閘道。更多詳細資訊,請參閱網路使用說明書 第 6 章。

e <sup>按</sup>確定鍵。

無線設定完成。

若要安裝 MFL-Pro Suite, 請繼續執行步 驟 13。

對於 Windows*®* 用戶:

請轉到

第 [29](#page-28-0) 頁

對於 Macintosh 用戶:

請轉到

第 [33](#page-32-0) 頁

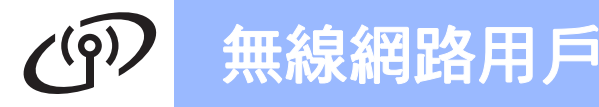

<span id="page-26-0"></span>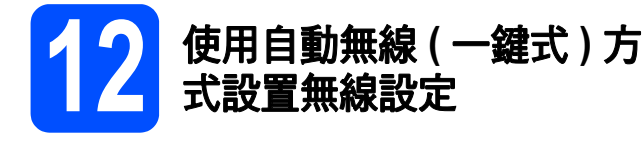

**a** 確認您的無線存取點 / 路由器上有以下所示的 SecureEasySetup™、Wi-Fi Protected Setup 或 AOSS™ 標識:

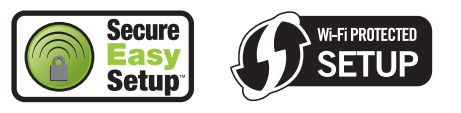

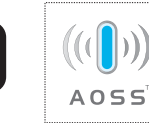

- **D** 將 Brother 設備放在 SecureEasySetup™、Wi-Fi Protected Setup 或 AOSS™ 存取點 / 路由器 的有效通訊範圍內。視乎環境,該範圍可能會 有所不同。請參閱存取點 / 路由器附帶的說明 書。
- <span id="page-26-1"></span>c 按下您的無線存取<sup>點</sup> / 路由器上的 SecureEasySetup™、Wi-Fi Protected Setup 或 AOSS™ 按鈕。 請參閱無線存取點 / 路由器附帶的使用說明書。
- c 技設備上的功能鍵。 按 ▲ 或 ▼ 鍵選擇 3 . 網路,然後按確定鍵。 按▲或▼鍵選擇 2. 無線區域網路,然後按確 定鍵。 按▲或▼鍵選擇 3.SES/WPS/AOSS,然後按 確定鍵。

顯示變更至 WLAN? 時, 按▲鍵接受。 無線設置精靈將啟動。

此功能可自動檢測您的存取點所使用的模式 (SecureEasySetup™、Wi-Fi Protected Setup 或 AOSS™),以便於您設置設備。

#### 註釋

如果您的無線存取點支援 Wi-Fi Protected Setup (PIN 方式 ),而您想使用 PIN ( 個人識別碼 ) 方式 設置設備,請參閱隨機光碟上網路使用說明書中  $\cancel{f}/$ Using the PIN Method of Wi-Fi Protected Setup ( 使用 Wi-Fi Protected Setup 的 PIN 方式 )。

**e** 如果液晶螢幕上顯示已連接,則表明本設備已 成功連接到無線存取點 / 路由器。至此,您可 以在無線網路中使用本設備。

> 如果液晶螢幕上顯示設定 WLAN,然後顯示連 接錯誤,則表明檢測到連線重疊。設備檢測到 您所在的網路上有兩個或以上無線存取點 / 路 由器已啟用 SecureEasySetup™、Wi-Fi Protected Setup 模式或 AOSS™ 模式。請確保 網路上僅有一個存取點 / 路由器已啟用以上模 式之一,並返回步驟 [c](#page-26-1) 重新進行設定。

如果液晶螢幕上顯示設定 WLAN,然後顯示無 存取點,則表明設備未能檢測到已啟用 SecureEasySetup™ 模式、Wi-Fi Protected Setup 模式或 AOSS™ 模式的網路存取點 / 路 由器。請將設備移到更靠近存取點 / 路由器的 地方,然後返回步驟 [c](#page-26-1) 重新進行設定。

如果液晶螢幕上顯示設定 WLAN,然後顯示連 接失敗,則表明本設備沒有成功連接到無線存 取點 / 路由器。請返回步驟 [c](#page-26-1) 重新進行設定。 如果再次出現同樣的訊息,請將設備恢復到出 廠設定,然後重新進行設定。有關將設備恢復 到出廠設定的詳細資訊,請參閱第 39 [頁的](#page-38-1)將 [網路設定恢復到出廠設定](#page-38-1)。

#### 使用 SES/WPS/AOSS 控制面板選單時的液晶螢幕 訊息

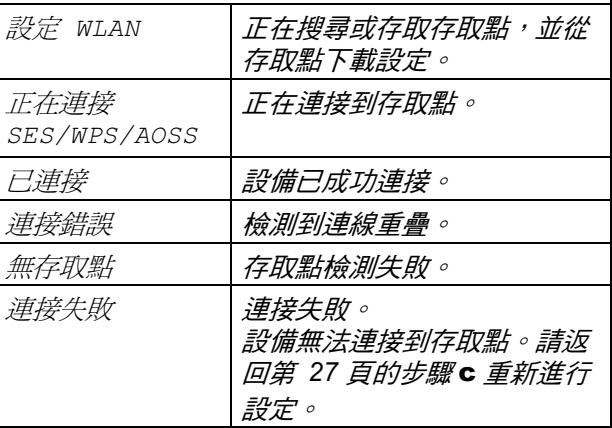

#### 註釋

您也可以從第 [25](#page-24-0) 頁的步驟 [11](#page-24-1)-[a](#page-24-2) 開始手動設置無 線設定。

按確定鍵。

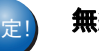

 $\mathbf{g}_{\hat{\pi}$ 』 無線設定完成。

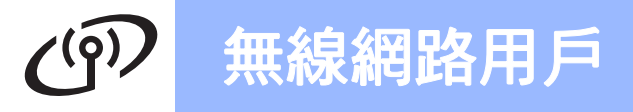

若要安裝 MFL-Pro Suite,請繼續執行步 驟 13。

對於 Windows*®* 用戶:

請轉到

第 [29](#page-28-0) 頁

對於 Macintosh 用戶:

請轉到

第 [33](#page-32-0) 頁

# <span id="page-28-0"></span>安裝驅動程式和軟體

(Windows<sup>®</sup> 2000 專業版 /XP/XP 專業版 x64 版本 / Windows Vista<sup>®</sup>)

<span id="page-28-3"></span><span id="page-28-2"></span>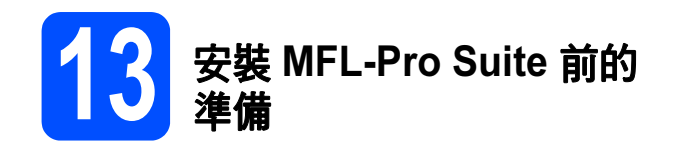

a 確保您的電腦已開啟,並以管理員 (Administrator) 身分登入。

#### 重要事項

- 關閉正在執行的所有程式。
- 確保設備中沒有插入任何記憶卡。
- •視乎作業系統,螢幕可能會有所不同。
- 隨機光碟中包含 ScanSoft™ PaperPort™ 11SE\*。此軟體支援 Windows® 2000 (SP4 或 更高版本 )、XP (SP2 或更高版本 )、XP 專業版 x64 版本和 Windows Vista®。安裝 MFL-Pro Suite 前,請將 Windows<sup>®</sup> 服務包更新至最新 版本。
- 對於香港 / 台灣用戶,隨機光碟中包含 Presto! PageManager, 而不包含 ScanSoft™ PaperPort™ 11SE。

# 重要事項

安裝前,請禁用個人防火牆軟體 (Windows*®* 防火牆除外 )、反間 諜軟體或防病毒應用程式的防火 牆功能。

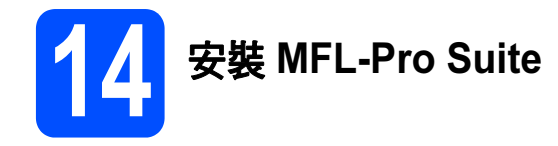

2 將隨機光碟插入光碟機中。顯示型號名稱螢幕 時,選擇您的設備。顯示語言螢幕時,選擇所 需語言。

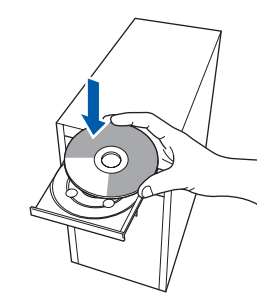

#### 註釋

如果沒有自動顯示 Brother 螢幕, 請點擊**我的電 腦 ( 電腦 )** , 點擊兩下隨機光碟圖示 , 然後點擊兩 下 start.exe 檔案。

<span id="page-28-1"></span>**b** 眷慕上將顯示隨機光碟的主選單。點擊安 裝 MFL-Pro Suite。

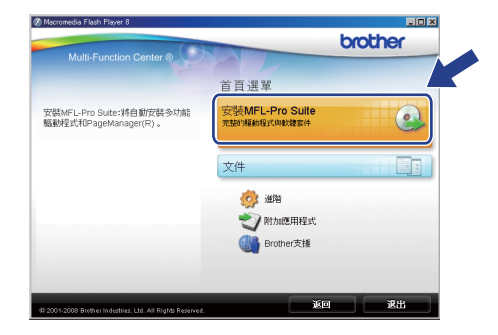

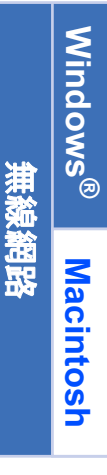

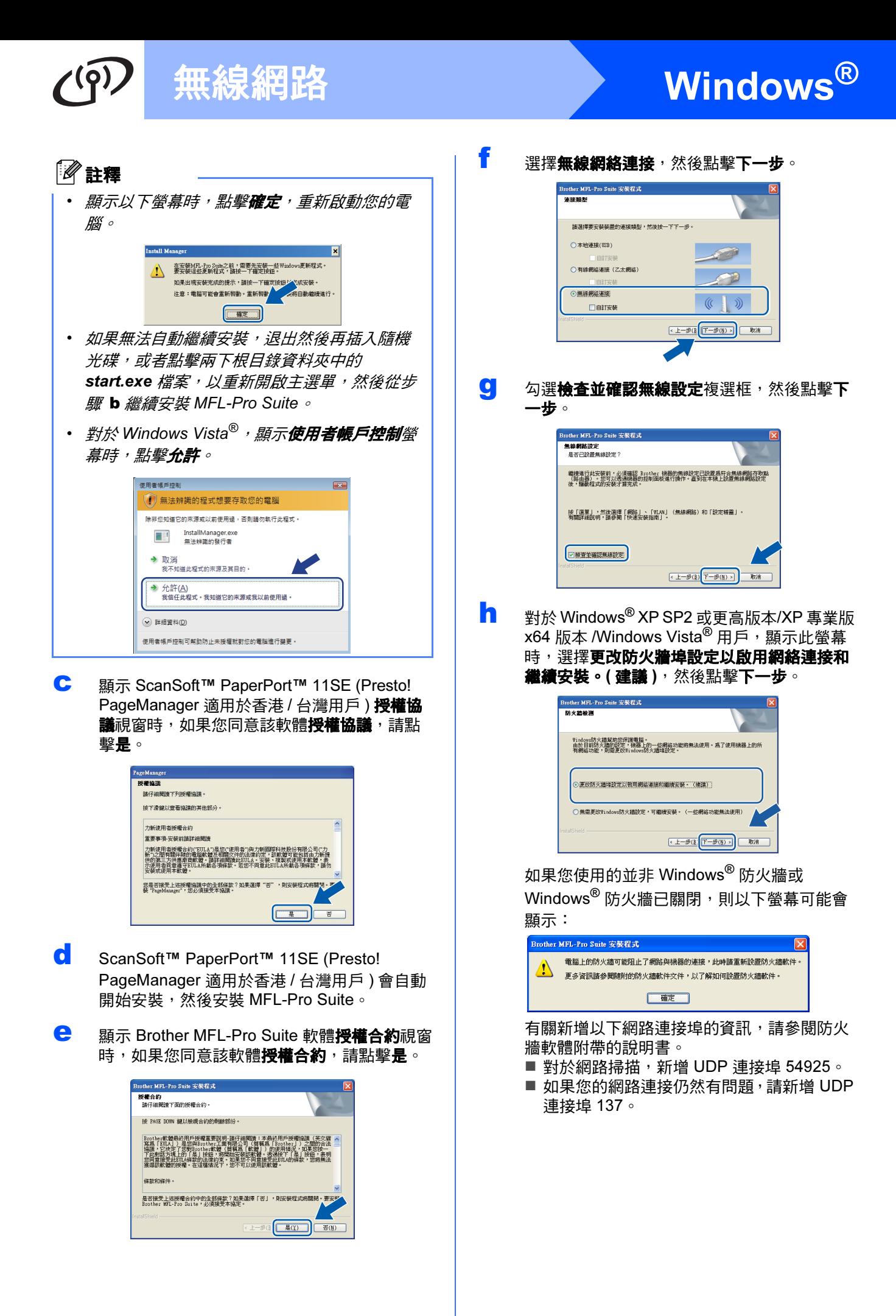

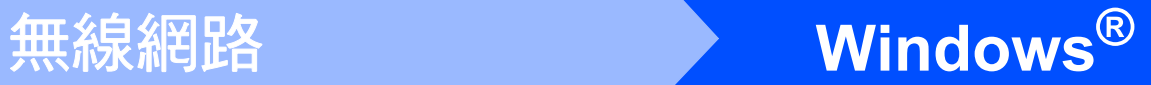

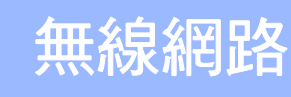

# 註釋

- *•* 如果有兩台或以上設備連接到網路,請從清單 中選擇您的設備,然後點擊下一步。 如果僅有一台設備連到網路,螢幕上將不顯示
	- 以下視窗,系統將自動選擇該設備。

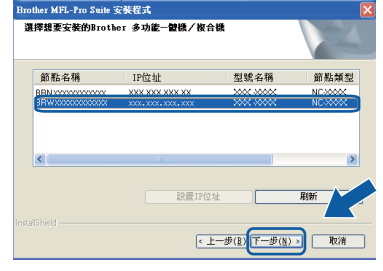

*•* 如果您的無線設定失敗,在安裝 *MFL-Pro Suite* 過程中將顯示一條錯誤訊息,安裝將被終 止。請遵循螢幕說明確認您的設定。如果您遇 到此問題,請轉到第 *[25](#page-24-0)* 頁中的步驟 [11-](#page-24-1)[a](#page-24-2) 重新 設定無線連接。

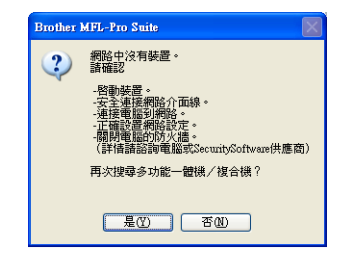

- *•* 如果您正在使用 *WEP* 並且液晶螢幕上顯示已 連接,但是無法搜尋到您的設備,請確認您已 正確輸入 *WEP* 密鑰。*WEP* 密鑰區分大小寫。
- 如果設備的 IP 位址不適用於您所在的網路, 以 下螢幕將會顯示:

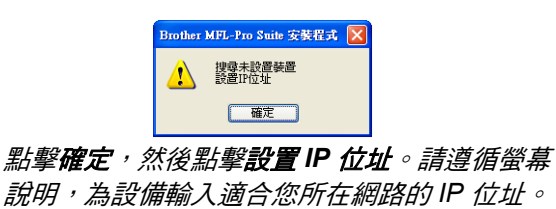

**i** Brother 驅動程式將自動開始安裝。安裝螢幕逐 個顯示。

## 重要事項

**Brother** 驅動程式將自動開始安裝。安裝螢幕會 逐一出現。中途切勿取消或關閉任何螢幕。完成 安裝可能需時幾分鐘。

## 註釋

對於 *Windows Vista®*,顯示以下螢幕時,請勾選 複選框,然後點擊**安裝**,正確地完成安裝。  $\sqrt{\frac{1}{2} \sum_{i=1}^{n} \frac{1}{i} \sum_{i=1}^{n} \sum_{j=1}^{n} \sum_{j=1}^{n} \sum_{j=1}^{n} \sum_{j=1}^{n} \sum_{j=1}^{n} \sum_{j=1}^{n} \sum_{j=1}^{n} \sum_{j=1}^{n} \sum_{j=1}^{n} \sum_{j=1}^{n} \sum_{j=1}^{n} \sum_{j=1}^{n} \sum_{j=1}^{n} \sum_{j=1}^{n} \sum_{j=1}^{n} \sum_{j=1}^{n} \sum_{j=1}^{n} \sum_{j=1}^{n} \sum_{j$  $\sim$ 

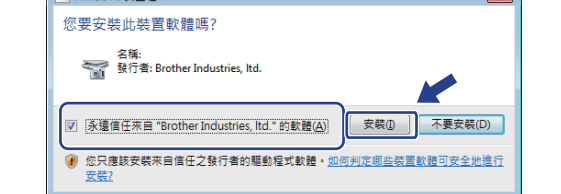

**」**<br>同一 顯示**線上註冊**螢幕時,選擇所需選項並遵循螢

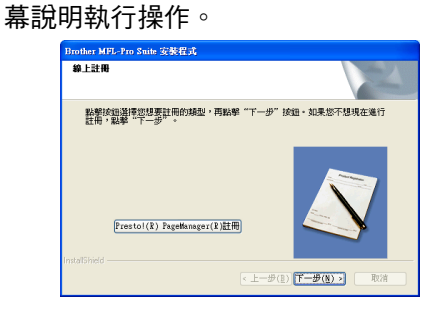

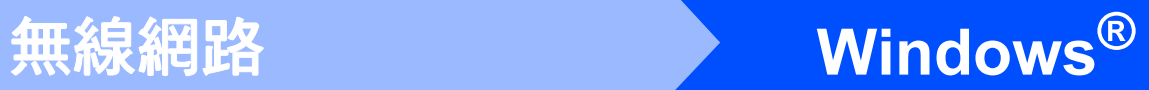

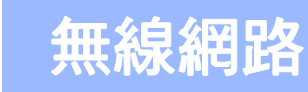

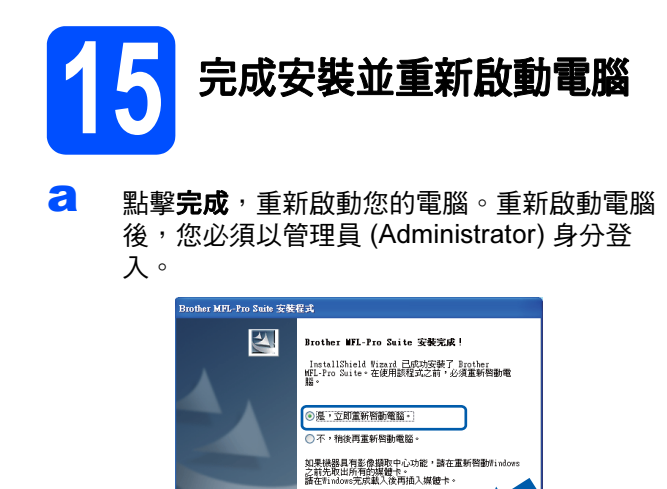

## 註釋

如果在軟體安裝過程中顯示錯誤訊息,請執行位 於開始 / 所有程式 /Brother/DCP-XXXX (DCP-XXXX 為您的型號名稱)中的安裝診斷。

·上一步(2 元成 取)

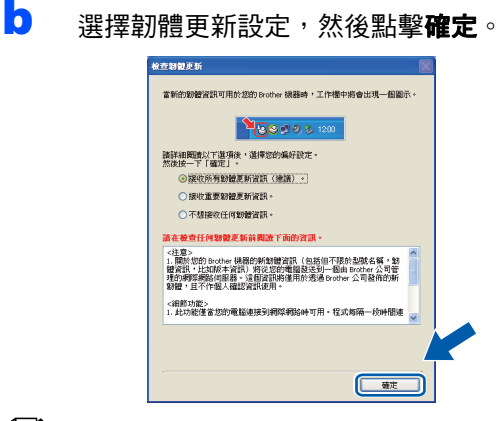

#### 註釋

必須連接到網際網路才能更新韌體。

# ●● 在其他電腦上安裝<br>● 1 <mark>6</mark> MFL-Pro Suite ( 如有需要 )

如果網路上有多台電腦需要使用本設備,請在各台電 腦上安裝 MFL-Pro Suite。請轉到第 [29](#page-28-0) 頁中的步 驟 [13](#page-28-2)。

## 註釋

本產品包含的電腦許可協定表示軟體可供最多兩 個用戶同時使用。

本許可協定支援在最多兩台網路電腦上安裝 MFL-Pro Suite (包含 ScanSoft™ PaperPort™ 11SE)。

如果您想在三台或以上電腦上使用 ScanSoft™ PaperPort™ 11SE, 請購買適用於多台電腦同時 使用的 Brother NL-5 許可協定套件, 即可新增最 多額外 5 個用戶。若要購買 NL-5 套件,請聯絡 Brother 的經銷商。

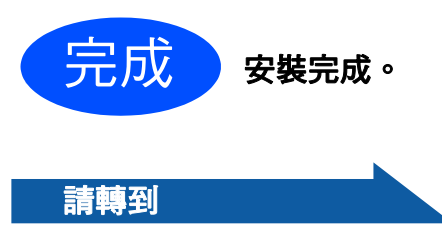

第 [35](#page-34-0) 頁中的安裝可選應用程式。

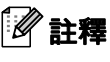

#### XML Paper Specification (XML 紙張規格 ) 印表 機驅動程式

從使用 XML Paper Specification (XML 紙張規格 ) 文件的應用程式進行打印時, XML Paper Specification (XML 紙張規格) 印表機驅動程式是 最適用的驅動程式。請登入 Brother Solutions Center (Brother 解決方案中心 ) 網站 <http://solutions.brother.com/> 下載最新的驅動程 式。

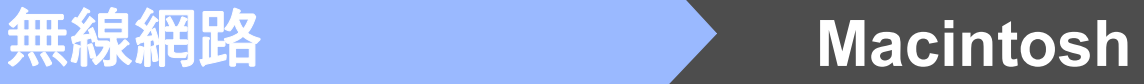

# <span id="page-32-0"></span>安裝驅動程式和軟體 (Mac OS X 10.3.9 或更高版本 )

<span id="page-32-2"></span><span id="page-32-1"></span>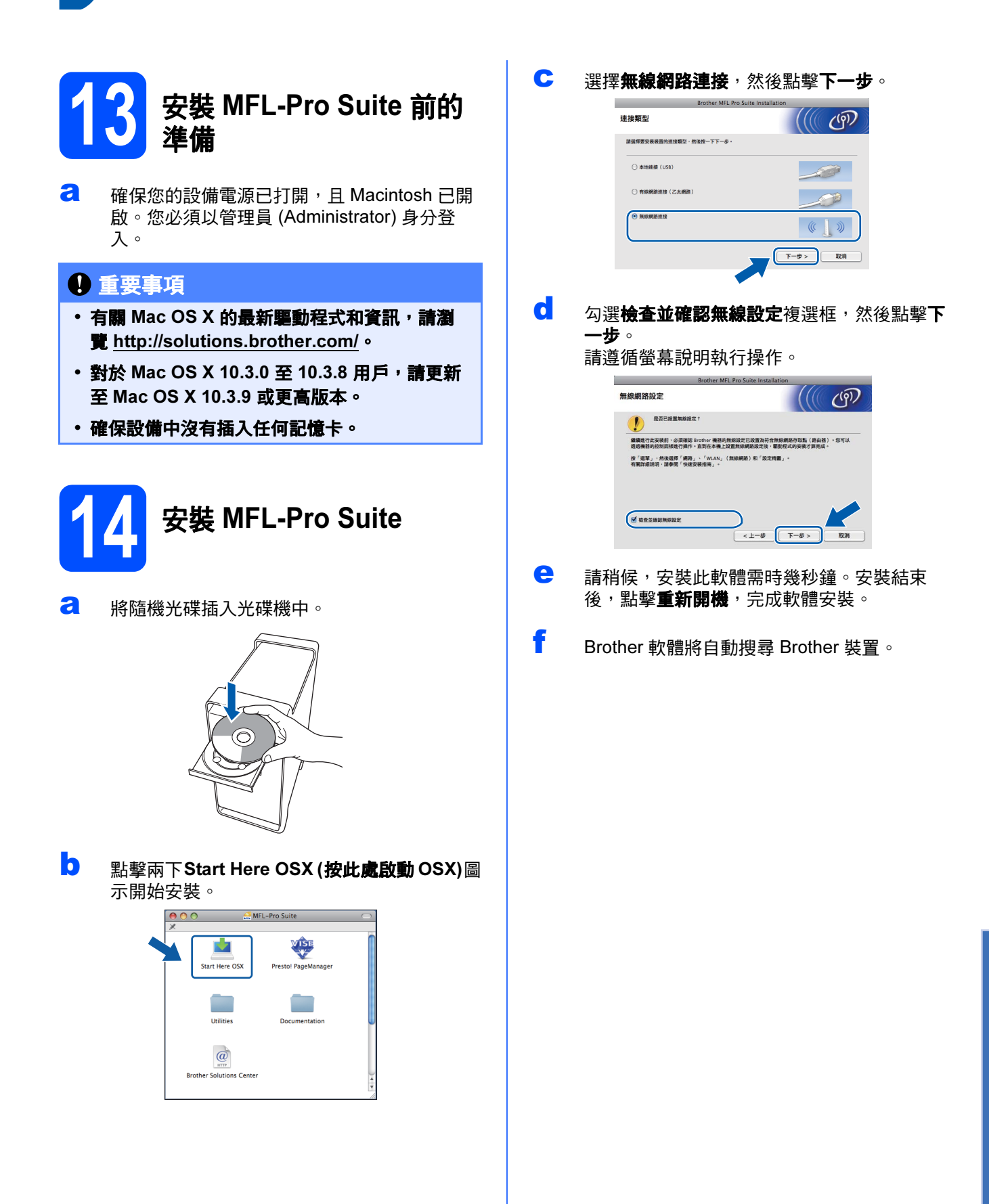

Windows<sup>®</sup> Windows 無線艦路 **Macintosh** Macintosh

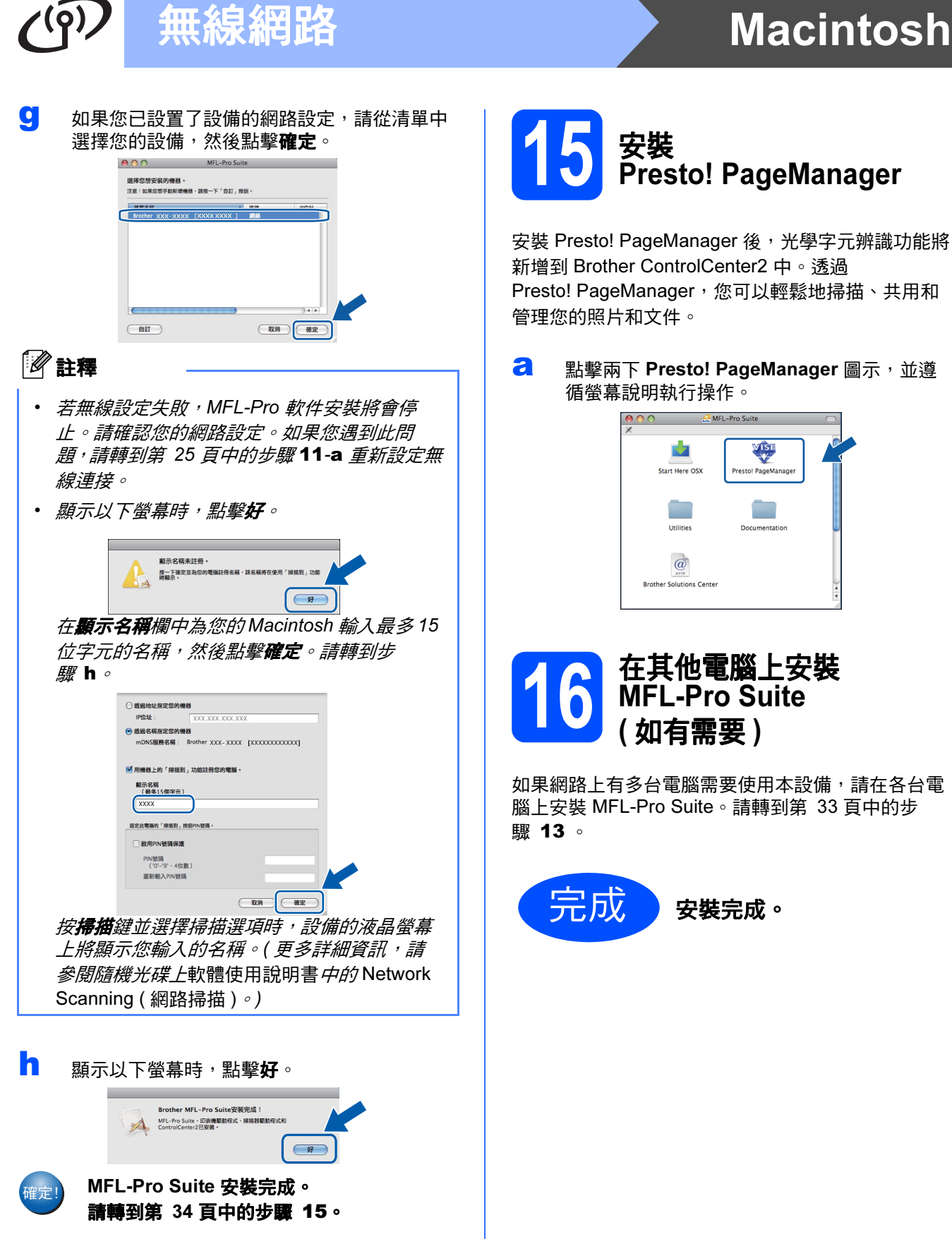

# <span id="page-33-2"></span><span id="page-33-1"></span>15 安裝<br>Presto! PageManager

安裝 Presto! PageManager 後,光學字元辨識功能將 新增到 Brother ControlCenter2 中。透過 Presto! PageManager,您可以輕鬆地掃描、共用和 管理您的照片和文件。

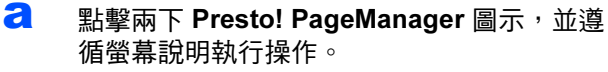

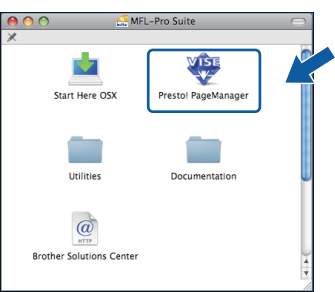

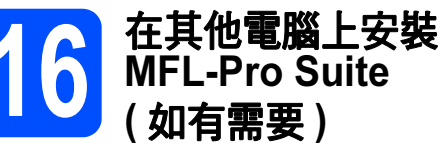

如果網路上有多台電腦需要使用本設備,請在各台電 腦上安裝 MFL-Pro Suite。請轉到第 [33](#page-32-1) 頁中的步

<span id="page-33-0"></span>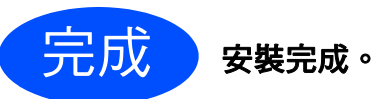

# 安裝可選應用程式 Windows<sup>®</sup>

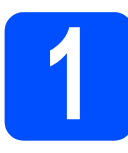

# <span id="page-34-0"></span>● 安裝 FaceFilter Studio<br>● Reallusion 公司支援)

FaceFilter Studio 應用程式用於簡便地列印無邊照 片。透過使用本程式,您可以編輯照片,添加去除紅 眼、增強膚色等照片效果。

### 重要事項

- 設備必須開啟,並連接到電腦。
- 電腦必須連接到網際網路。
- 確保以管理員 (Administrator) 身分登入。
- a 退出然後再插入隨機光碟,或者點擊兩下根目 錄資料夾中的 start.exe 檔案, 以重新開啟主選 單。
- **b** 螢幕上將顯示隨機光碟的主選單。選擇所需語 言,然後點擊附加應用程式。

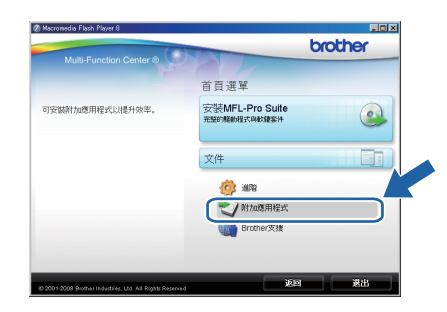

c 點擊 FaceFilter Studio 按鈕開始安裝。

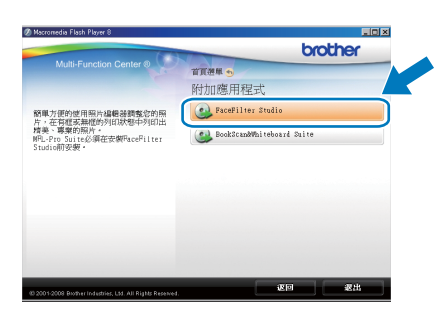

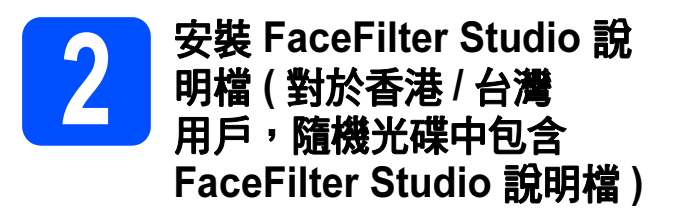

若要獲取如何使用 FaceFilter Studio 的說明,請下載 並安裝 FaceFilter Studio 說明檔。

- **a** 若要執行 FaceFilter Studio, 請點擊雷腦上的 Start/All Programs/Reallusion/ FaceFilter Studio。
- **b** 點擊螢幕右上角的 ? 按鈕。
- **C** 點擊 Check for updates, 轉到 Reallusion 的 更新網頁。

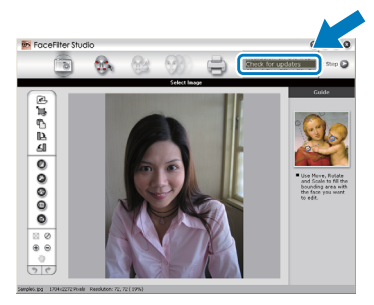

- c **Budge Tole William** 然後選擇用於儲存此檔 案的資料夾。
- **←** 開始執行 FaceFilter Studio 說明檔安裝程式之 前,請關閉 FaceFilter Studio。 點擊兩下您指定的資料夾中的已下載檔案,然 後遵循螢幕提示執行安裝。

# 註釋

若要查看完整版的 FaceFilter Studio 說明檔,請 在電腦上依次選擇 Start/All Programs/ Reallusion/FaceFilter Studio/ FaceFilter Studio Help。

# 安裝可選應用程式 Windows®

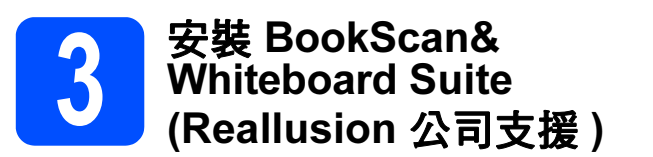

您可以安裝 BookScan&Whiteboard Suite。 BookScan Enhancer 軟體可自動修正您的掃描書本 影像。Whiteboard Enhancer 軟體可增強白板相片 中的文字與影像。( 電腦必須能連接到網際網路。)

## 重要事項

- 設備必須開啟,並連接到電腦。
- 電腦必須連接到網際網路。
- 確保以管理員 (Administrator) 身分登入。
- **a** 退出然後再插入隨機光碟,或者點擊兩下根目 錄資料來中的 start.exe 檔案, 以重新開啟主選 單。
- **b** 螢幕上將顯示隨機光碟的主選單。選擇所需語 言,然後點擊附加應用程式。

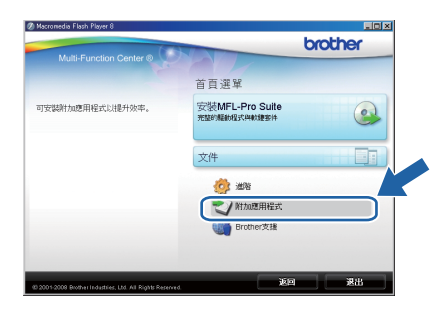

c 點擊 BookScan&Whiteboard Suite 按鈕開始 安裝。

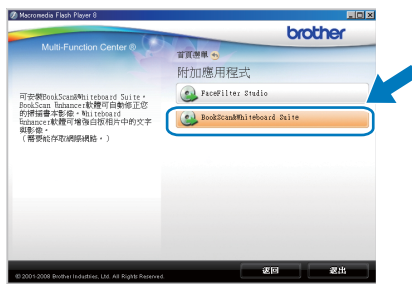

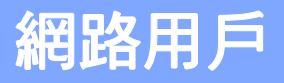

# BRAdmin Light 公用程式 ( 適用於 Windows*®* 用戶 )

BRAdmin Light 公用程式用於對網路中的 Brother 裝置作初始設定。透過使用本公用程式,您能夠搜尋網路中的 Brother 產品、查看 Brother 產品的狀態及設置 IP 位址等基本網路設定。 有關 BRAdmin Light 的更多資訊,請瀏覽我們的網站 [http://solutions.brother.com/](http://solutions.brother.com)。

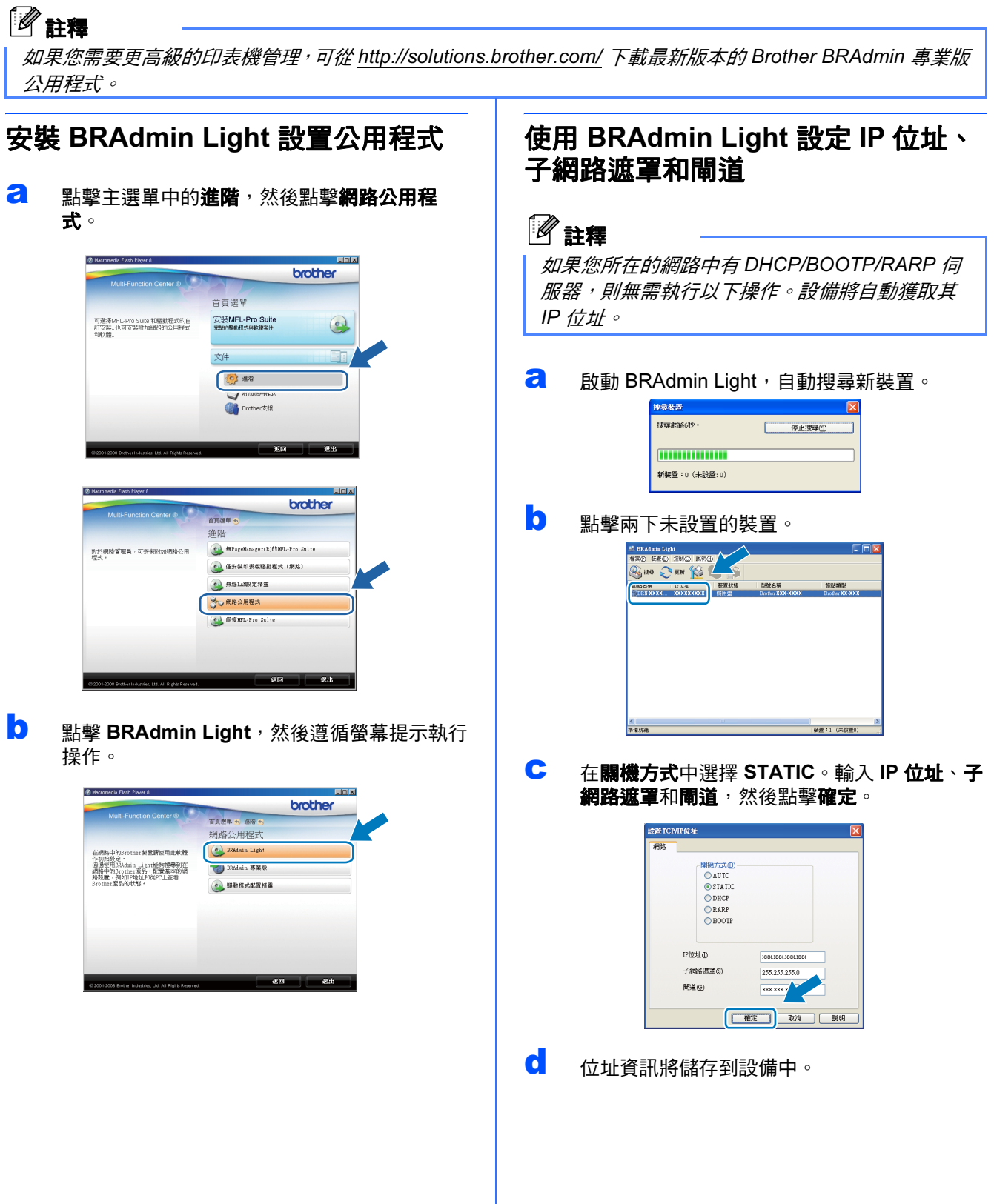

# 網路用戶

# BRAdmin Light 公用程式 ( 適用於 Mac OS X 用戶 )

BRAdmin Light 公用程式用於對網路中的 Brother 裝置作初始設定。透過使用本公用程式,您能夠在執行 Mac OS X 10.3.9 或更高版本的電腦上搜尋網路中的 Brother 產品、查看 Brother 產品的狀態及設置 IP 位址等基本網路設 定。

當您安裝印表機驅動程式時,BRAdmin Light 軟體會自動安裝。如果您已安裝了印表機驅動程式,則無需再次安 裝 BRAdmin Light。有關 BRAdmin Light 的更多資訊,請瀏覽我們的網站 [http://solutions.brother.com/](http://solutions.brother.com)。

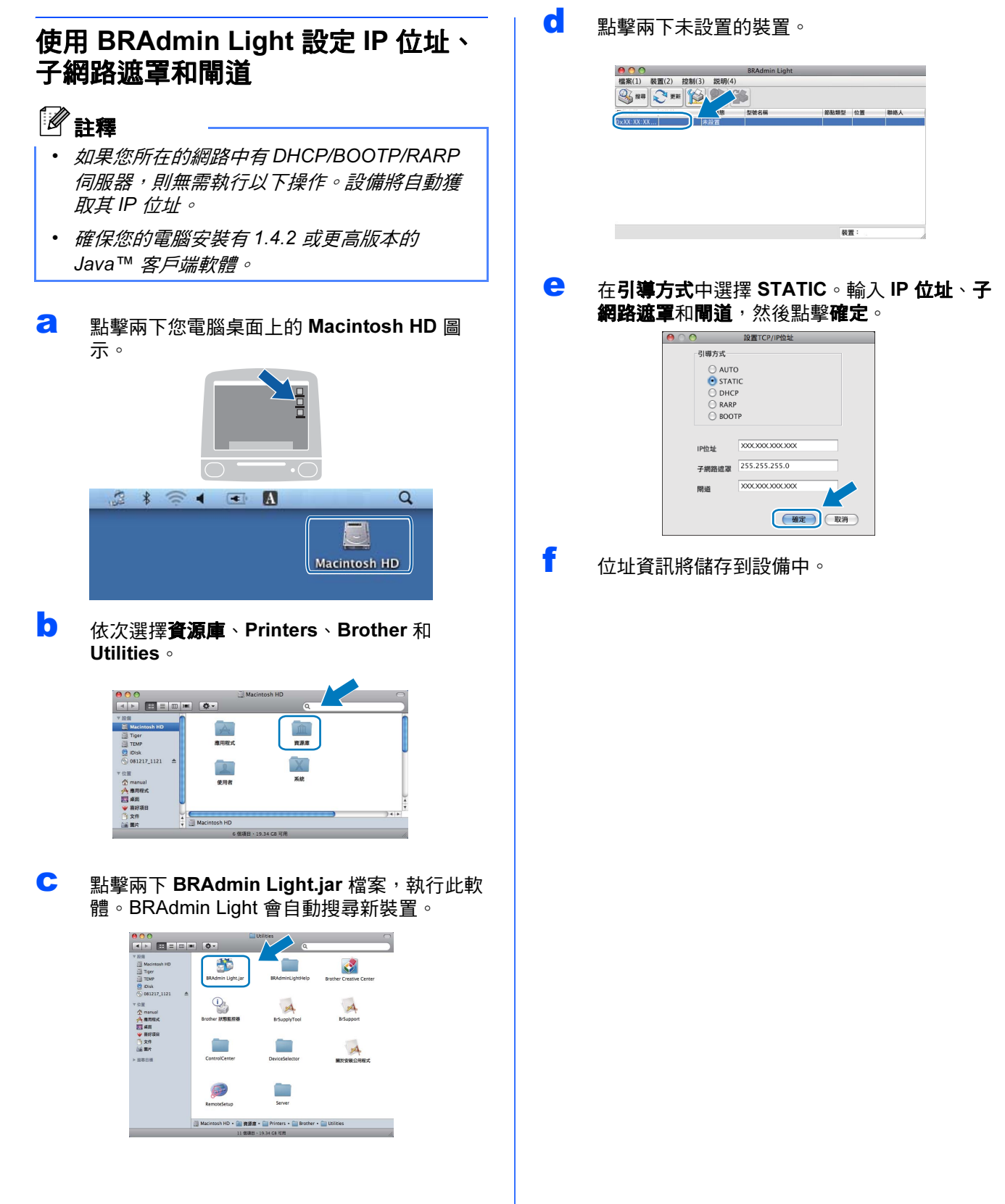

# 無線網路用戶

# <span id="page-38-1"></span>將網路設定恢復到出廠設定

若要將所有內置列印 / 掃描伺服器的網路設定恢復到出廠設定,請遵循以下步驟:

- **a** 確保設備已停止運作,然後拔掉設備上的所有連接線 ( 電源線除外 )。
- b 按功能鍵。
- **C** 按▲或▼鍵選擇 3. 網路。 按確定鍵。
- **d** 按▲或▼鍵選擇 0. 網路重設。 按確定鍵。
- e <sup>按</sup> <sup>a</sup> 鍵選擇重置。
- f <sup>按</sup> <sup>a</sup> 鍵選擇是。
- <span id="page-38-0"></span> $\overline{\mathbf{S}}$  設備會重新啟動。重新啟動完成後,請重新連接各連接線。

# 輸入文字 ( 無線設定 )

重複按 ▲ 或 ▼ 鍵選擇以下字元: abcdefghijklmnopqrstuvwxyzABCDEFGHIJKLMNOPQRSTUVWXYZ0123456789 (space)!"#\$%&'() +,-./:;<=>?@[\]^\_`{|}~ 重複按**放大 / 縮小**鍵或**複印數量**鍵移動游標。

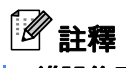

#### 錯誤修正

如果您不慎輸入錯誤字母而需要修正,請按**放大/ 縮小**或**複印數量**鍵將游標移到錯誤字母的下方。使用 **A** 和 **v** 鍵輸入正確的字母,然後重複按**複印數量**鍵將游標移回文字的末尾。如果您按**停止 / 退出**鍵,游標上方及右側 的所有的字母都將會被刪除。

# 耗材

# 更換耗材

需要更換墨水匣時,液晶螢幕上會顯示錯誤訊息。有關本設備墨水匣的更多資訊,請瀏覽 <http://www.brother.com/original/> 或聯絡 Brother 的當地經銷商。

## 墨水匣

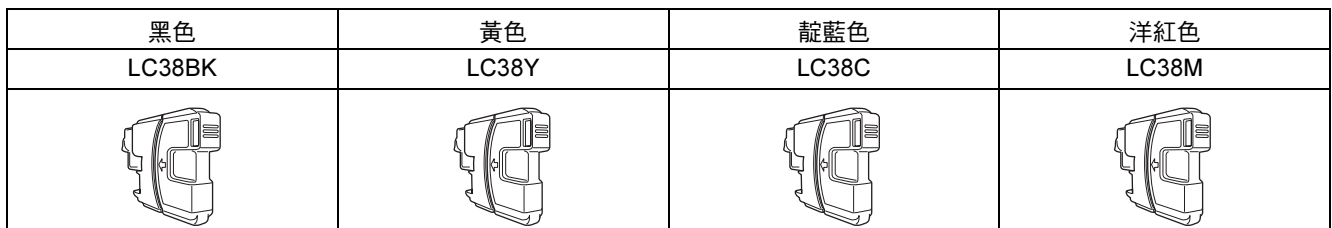

#### 什麼是 Innobella™?

Innobella™ 是由 Brother 提供的一系列原裝耗材。

"Innobella™" 一詞取材自 "Innovation" ( 創新 ) 和 "Bella" ( 意大利語,意指 "美 麗"),寓意以"創新"技術為您呈現"美麗"和"持久"的列印效果。

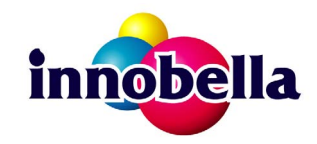

#### 商標

brother 標識是兄弟工業株式會社的註冊商標。

brother 是兄弟工業株式會社的註冊商標。

Multi-Function Link 是兄弟國際公司的註冊商標。

Windows Vista 是微軟公司在美國和其他國家的註冊商標或商標。

Microsoft、Windows、Windows Server 和 Internet Explorer 是微軟公司在美國和 / 或其他國家的註冊商標。

Apple、Macintosh 和 Safari 是蘋果公司在美國和其他國家的註冊商標。

Nuance、Nuance 標識、PaperPort 和 ScanSoft 是 Nuance Communications 公司或其附屬公司在美國和 / 或其他國家的商標或註冊商標。 FaceFilter Studio 是 Reallusion 公司的商標。

BROADCOM、SecureEasySetup 和 SecureEasySetup 標識是 Broadcom 公司在美國和 / 或其他國家的商標或註冊商標。 AOSS 是 Buffalo 公司的商標。

Wi-Fi、WPA、WPA2、Wi-Fi Protected Access 和 Wi-Fi Protected Setup 是 Wi-Fi 聯盟在美國和 / 或其他國家的商標或註冊商標。

本指導手冊中提及的軟體名稱都有一份軟體許可協定,此協定指明了其相應的所有者。

#### 本說明書中提及的術語、品牌和產品名稱都是其相應公司的商標或註冊商標。

#### 編輯及出版聲明

本指導手冊在兄弟工業株式會社監督下編輯出版,包含有最新產品的說明和規格。 本指導手冊的內容及產品規格如有更改,恕不另行通知。 Brother 公司保留對包含在本快速設置指導手冊中的產品規格和內容做出更改的權利,恕不另行通知。同時,由於使用本快速設置指導手冊包 含的內容所造成的任何損壞 ( 包括後果 ),包括但不限於本出版物的排版及其他錯誤,Brother 公司將不承擔任何責任。

#### 版權和許可

©2009 兄弟工業株式會社。保留所有權利。 本產品包含由以下廠家開發的軟體: ©1983-1998 太平洋軟體有限公司 本產品包含由 ELMIC WESCOM 公司開發的 "KASAGO TCP/IP" 軟體。 ©2008 Devicescape 軟體有限公司

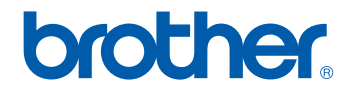